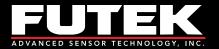

test and measurement software

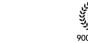

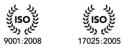

لی رو

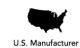

www.futek.com

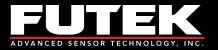

# **Table of Contents**

| Software Overview                          | 4 -   |
|--------------------------------------------|-------|
| Product Key                                | 5 -   |
| Model Selection                            | 6 -   |
| Device Selection                           | 7 -   |
| Menu                                       | - 8 - |
| File                                       | - 8 - |
| Edit                                       | - 8 - |
| View                                       | - 8 - |
| Format                                     | 8 -   |
| Help                                       | 9 -   |
| Display Mode                               | 10 -  |
| Display Table                              | 10 -  |
| How to Use the Display Settings            | 10 -  |
| Display Settings                           | 11 -  |
| Display Front Panel                        | 14 -  |
| Keypad Functions                           | 14 -  |
| Software Display                           | 15 -  |
| Sum Channel                                | 16 -  |
| How to Use the Sum Channel                 | 16 -  |
| Other Sum Channel Features                 | 17 -  |
| Math Channel                               | 18 -  |
| How to Use the Math Channel                | 18 -  |
| Other Math Channel Features                | 19 -  |
| Math Channel Calculator                    | 20 -  |
| Data Logging Mode                          | 21 -  |
| Data Logging Setup                         | 21 -  |
| How to Setup and Start a Data Logging Test | 21 -  |
| Data Logging Settings                      | 22 -  |
| Data Logging Graph                         | 24 -  |
| How to Zoom In and Out                     | 24 -  |
| Other Data Logging Graph Features          |       |
| Graph Options                              | 26 -  |
| Data Logging Properties                    | 28 -  |
| Data Logging Registers                     | 29 -  |
| Data Logging Table                         |       |
| Live Graphing Mode                         | 31 -  |
| Live Graph Settings                        | 31 -  |
| How to Setup and Start a Live Graph        | 31 -  |
| Other Features                             |       |
| Live Graph Settings                        | 33 -  |
| Live Graph                                 | 35 -  |

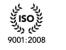

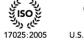

U.S. Manufacturer

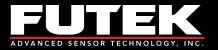

| How to Zoom In and Out                      | 35 - |
|---------------------------------------------|------|
| Other Live Graph Features                   | 36 - |
| Live Graph Properties                       | 40 - |
| Live Graph Registers                        | 41 - |
| Live Graph Table                            | 42 - |
| Calibration Mode                            | 43 - |
| Warning                                     | 43 - |
| Calibration                                 | 44 - |
| How to Setup and Start a Live Calibration   | 44 - |
| Other Calibration Features                  | 44 - |
| Calibration Settings                        | 46 - |
| Calibration Direction Table(s)              |      |
| Scale Method                                |      |
| How to Use the Scale Method                 | 51 - |
| Shunt                                       |      |
| How to Use the Shunt                        |      |
| Culture Information                         | 54 - |
| Culture Information                         | 54 - |
| How to Use the Culture Information          | 54 - |
| Additional Information                      | 55 - |
| System Properties                           | 55 - |
| Other System Properties Features            | 55 - |
| Sensor Properties                           | 57 - |
| Other Sensor Properties Features            |      |
| Unit Conversions                            | 59 - |
| Unit Codes                                  | 60 - |
| Transducer Electronic Data Sheets (TEDS)    | 61 - |
| TEDS Template                               | 61 - |
| How to Read TEDS Template Information       | 61 - |
| Basic TEDS Options                          | 61 - |
| How to Create New TEDS Template Information | 61 - |
| How to Save TEDS Template Information       | 62 - |
| TEDS Data                                   |      |
| How to Read TEDS Data                       | 63 - |
| How to Write TEDS Data                      | 63 - |
| About                                       | 64 - |
| About SENSIT Test and Measurement           | 64 - |
| Minimum System Requirements                 | 65 - |
| Hardware Requirements                       | 65 - |
| Software Requirements                       |      |
| Release Information                         | 66 - |
| Copyright                                   | 66 - |
| Disclaimer                                  | 66 - |
| Contact Information                         | 66 - |

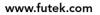

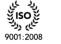

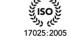

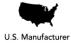

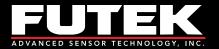

# **Software Overview**

This software manual outlines all of the features available in the SENSIT Test and Measurement software. This software is for computers running Windows based 32-bit or 64-bit (x86 or x64) operating systems.

| splay Mode Data Logging Mode Live Graphing Mode Calibration Mode Data Logging Mode Live Graphing Mode Calibration Mode Data Logging Mode Math Channel  Device Status Alias S/N Reading 1 Units 1  1 Enabled Sensor 1 210210 0.000 mV/V  2 Enabled Sensor 2 220220 0.000 mV/V  3 Enabled Sensor 3 230230 0.000 mV/V | ile Edit View Fo | Mada Calibarian Mada  |     |           |         |
|----------------------------------------------------------------------------------------------------|------------------|-----------------------|-----|-----------|---------|
| Device         Status         Alias         S/N         Reading 1         Units 1           1         Enabled         Sensor 1         210210         0.000         mV/V           2         Enabled         Sensor 2         220220         0.000         mV/V                                                    |                  | Mode Calibration Mode |     |           |         |
| 1         Enabled         Sensor 1         210210         0.000         mV/V           2         Enabled         Sensor 2         220220         0.000         mV/V                                                                                                    |                  | Alias                 | S/N | Reading 1 | Units 1 |
| 2 Enabled Sensor 2 220220 0.000 mV/V                                                                                                    |                  |                       |     | -         |         |
|                                                                                                    |                  | <br>                  |     |           |         |
|                                                                                                    |                  |                       |     |           |         |
|                                                                                                    |                  |                       |     |           |         |

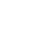

うべ

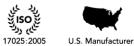

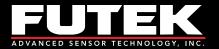

# **Product Key**

SENSIT Test and Measurement requires a product key to be entered to validate the license that has been purchased. If you do not have a product key, then you may use the Trial Version of the software for up to 14 days from the time of installation.

The product key has the following format: XXXXX-XXXXX-XXXXX-XXXXX-XXXXX.

|          | st and meas   |             | tware       |               |                              |
|----------|---------------|-------------|-------------|---------------|------------------------------|
| Enter Pr | oduct Key     |             |             |               |                              |
| XXXXXX   |               | - XXXXXX    | - XXXXXX    | - XXXXX       | Submit Product Key           |
|          |               |             |             |               |                              |
|          |               |             |             |               |                              |
|          |               |             |             |               |                              |
|          |               |             |             |               |                              |
|          |               | Trial       | Version     | Close         |                              |
| ¢        | 9 2009 - 2013 | B FUTEK Adv | vanced Sens | sor Technolog | y, Inc. All rights reserved. |

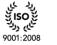

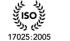

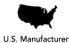

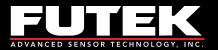

# **Model Selection**

SENSIT Test and Measurement supports the use of several models. When connecting more than one type of model family, the software will require the user to select which model(s) to communicate with when running the application.

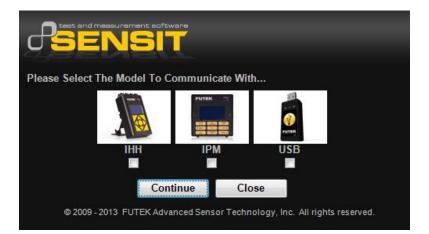

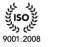

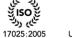

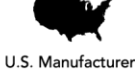

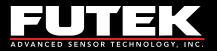

# **Device Selection**

SENSIT Test and Measurement automatically populates all of the available device serial numbers into a drop-down list. Each device is assigned to a unique row in ascending order by serial number. The device selection table can be used to enable or disable each of the devices and to assign a serial number to a specific device number. There is an option to save the settings for each device that has been enabled or disabled, which will be reflected the next time the software is executed.

Please Note:

- 1. Each serial number must be unique and cannot be assigned to more than one row.
- 2. Only devices that have been enabled will be used in the software.
- 3. If a device number has been disabled, then the subsequent devices will be ignored in the software.

| Device | Status   |   | Serial Number |  |
|--------|----------|---|---------------|--|
| 1      | Enabled  | • | 210210        |  |
| 2      | Enabled  | • | 220220        |  |
| 3      | Enabled  | - | 230230        |  |
| 4      | Disabled | - |               |  |
| 5      | Disabled | - |               |  |
| 6      | Disabled | - |               |  |
| 7      | Disabled | - |               |  |
| 8      | Disabled | - |               |  |
| 9      | Disabled | - |               |  |
| 10     | Disabled | - |               |  |
| 11     | Disabled | - |               |  |
| 12     | Disabled | • |               |  |
| 13     | Disabled | • |               |  |
| 14     | Disabled | • |               |  |
| 15     | Disabled | • |               |  |
| 16     | Disabled | - |               |  |

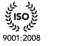

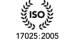

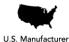

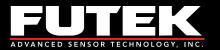

# Menu

| File Edit View | Format Help          | Note College Made     |        |           |         |
|----------------|----------------------|-----------------------|--------|-----------|---------|
|                | Channel Math Channel | Mode Calibration Mode |        |           |         |
| Device         | 1                    | Alias                 | S/N    | Reading 1 | Units 1 |
| ▶ 1            | Enabled              | Sensor 1              | 210210 | 0.000     | mV/V    |
| 2              | Enabled              | Sensor 2              | 220220 | 0.000     | mV/V    |
| 3              | Enabled              | Sensor 3              | 230230 | 0.000     | mV/V    |
|                |                      |                       |        |           |         |

# File

**Load Default Settings** – loads the default display, data logging, live graphing, color, and font settings of the software.

**Load Saved Settings** – loads the previously saved changes to the display, data logging, live graphing, color, and font settings.

**Save Current Settings** – saves the current changes to the display, data logging, live graphing, color, and font settings.

**Exit** – will close the application.

# Edit

**Display Table** – allows the user to change the heading of the columns on the display table.

# View

**Display Table – Columns** – allows the user to select the columns that will be visible on the display table. **Display Table – Rows** – allows the user to select the rows that will be visible on the display table. **Display Front Panel – Orientation** – allows the user to change the orientation of the display front panel to horizontal or vertical.

**Display Front Panel – Zoom** – allows the user to change the size of the display front panel between 100% and 300% of actual size.

# Format

**Culture Information** – allows the user to change the number, date, and time format associated with the software based on regional language settings.

**Font** – allows the user to change the font of the display table.

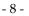

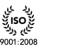

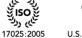

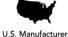

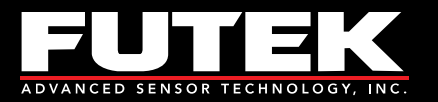

**Background Color** – allows the user to change the background colors of the display table and display front panel.

**Foreground Color** – allows the user to change the foreground (text) colors of the display table and display front panel.

# Help

Additional Information – allows the user to view the system properties, sensor properties, unit conversions and unit codes.

**Transducer Electronic Data Sheets (TEDS)** – allows the user to view the TEDS template data. **Software Manual** – allows the user to view a .pdf of the software manual that relates to the version of their software.

**About SENSIT Test and Measurement** – allows the user to view information about the software and the manufacturer.

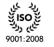

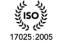

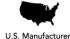

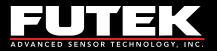

# **Display Mode**

# Display Table

This tab displays all of the relevant information that is related to the reading of each device. The settings of each device can be controlled individually using the right click to display the settings menu.

| isplay Mode Data Logging I<br>Display Table Sum Channe<br>Device<br>1<br>2<br>3 | Mode Live Graphing M<br>Math Channel<br>Status<br>Enabled<br>Enabled<br>Enabled | Alias<br>Sensor 1<br>Sensor 2<br>Sensor 3 | S/N<br>210210<br>220220<br>230230 | Reading 1<br>0.000<br>0.000<br>0.000 | Units 1<br>mV/V<br>mV/V<br>mV/V |
|---------------------------------------------------------------------------------|---------------------------------------------------------------------------------|-------------------------------------------|-----------------------------------|--------------------------------------|---------------------------------|
| Device 1 2                                                                      | Status<br>Enabled<br>Enabled                                                    | Sensor 1<br>Sensor 2                      | 210210<br>220220                  | 0.000<br>0.000                       | mV/V<br>mV/V                    |
| ▶ 1<br>2                                                                        | Enabled<br>Enabled                                                              | Sensor 1<br>Sensor 2                      | 210210<br>220220                  | 0.000<br>0.000                       | mV/V<br>mV/V                    |
| 2                                                                               | Enabled                                                                         | Sensor 2                                  | 220220                            | 0.000                                | mV/V                            |
|                                                                                 |                                                                                 |                                           |                                   |                                      |                                 |
| 3                                                                               | Enabled                                                                         | Sensor 3                                  | 230230                            | 0.000                                | mV/V                            |
|                                                                                 |                                                                                 |                                           |                                   |                                      |                                 |
|                                                                                 |                                                                                 |                                           |                                   |                                      |                                 |

## How to Use the Display Settings

- 1. Click on the device whose settings will be changed, so that the device is highlighted.
- 2. Right click anywhere on the Display Table and select the desired <u>Display Settings</u> to change for that device.

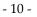

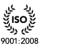

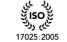

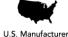

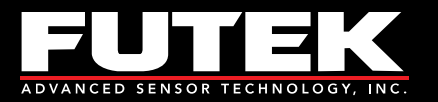

## **Display Settings**

|   | Device 1 Settings    |   |
|---|----------------------|---|
|   | Alias                | • |
|   | Mode                 | • |
|   | Reset                | • |
|   | Tare / Gross         | • |
|   | Decimal Format       | • |
|   | Convert Units        | • |
|   | Sampling Rate        | • |
|   | Average Setting      | • |
|   | Change Polarity      |   |
| ~ | Linearization        |   |
|   | Shunt Verification   |   |
|   | Global Settings      |   |
|   | Display Refresh Rate | • |

#### **Device Settings**

The device settings allow the user to view/modify settings that relate to a specific device. In order to view the settings menu, the user needs to right click on the desired device's row in the display table.

#### Alias

This device setting allows the user to enter a descriptive field for each unique device serial number.

#### **Sensor Profile**

This device setting allows the user to select one of the available sensor profiles that are created during calibration. This feature is only available when using the USB520.

#### Supply Voltage

This device setting allows the user to select one of the available supply voltages that can be used to externally power amplified sensors. This feature is only available when using the USB520.

#### Mode

This device setting allows the user to select the display mode. This feature is useful when monitoring clockwise and counter clockwise torque values, tension and compression load values, and pressure values. Each mode can be useful depending on the application or type of test being performed. Examples are listed below the description of each mode.

Tracking Mode – allows continuous readings to be displayed on the screen.

For example: This mode would be useful in monitoring a live test.

**Peak Mode** – allows a peak (high) reading to be displayed on the screen. The peak reading will only change if a reading greater than the current peak reading is registered.

For example: This mode would be useful in measuring the greatest torque or load value in the positive direction.

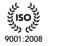

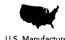

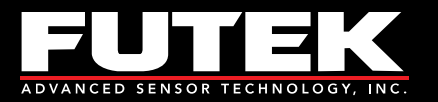

**Valley Mode** – allows a valley (low) reading to be displayed on the screen. The valley reading will only change if a reading less than the current valley reading is registered.

For example: This mode would be useful in measuring the greatest torque or load value in the negative direction.

#### Reset

This device setting allows the user to reset the peak or valley readings.

**Peak Reset** – allows the max peak value shown to be reset back to zero so further peak values can be observed.

**Valley Reset** – allows the max valley value shown to be reset back to zero so further valley values can be observed.

#### Tare / Gross

This device setting allows the user to toggle between the tare and gross readings.

**Tare** – allows any existing preloads or readings to be zeroed out or nullified on the screen. For example: This function should be used before performing any tests or calibrations in order to receive an accurate reading.

Gross – shows the actual value of the display, including the true zero reading.

#### **Decimal Format**

This device setting allows the user to select how many digits after the decimal point to display. More digits after the decimal point can be used for measuring lower loads with relatively large units.

#### **Convert Units**

This device setting allows the output units to be converted to a desired unit by selecting from the list available in the pull down menu. A unit can only be converted to another unit of the same type of measurement.

For example: lb to kg, N-m to ft-lb, or psi to bar

#### Sampling Rate

This device setting allows the user to select the number of samples taken per second. A higher sampling rate would be desired for dynamic applications, whereas a lower sampling rate would be sufficient for static applications. Selecting different values for the sampling rate will affect the number of bits of resolution.

#### **Average Setting**

This device setting allows the number of samples taken, before an average is calculated, to be changed. Selecting a higher number of samples will result in a steadier reading.

Disable Average – stops averaging samples and updates the display as the input is read.

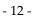

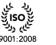

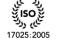

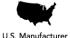

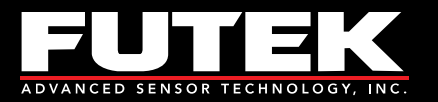

**Moving Average** – is used to smooth out fluctuations in the sensor's output. For each new sample, the oldest sample is discarded and a new average is calculated.

**Mean Average** – is used in static applications where the output changes slowly over time. The mean average waits until the number of samples to average has been received before calculating the average.

#### **Change Polarity**

This device setting allows the user to reverse the sign that is displayed.

#### Keypad Locked

This device setting allows the user to lock/unlock the physical keypad on the IHH/IPM.

#### Linearization

This device setting takes into account the nonlinearity of the sensor and compensates for it. This function is useful for sensors whose nonlinearity does not meet specifications.

#### **Shunt Verification**

This device setting is used to verify the calibration of a sensor. When shunted, the value should be close to the initial shunt value on the calibration certificate. If the value is significantly off, then the sensor would need to be recalibrated.

#### **Global Settings**

The global settings allow the user to view/modify settings that relate to all devices. In order to view the settings menu, the user needs to right click on the desired device's row in the display table.

#### **Display Refresh Rate**

This setting allows the user to select how fast the readings will update on the display table and display front panel.

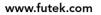

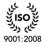

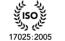

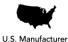

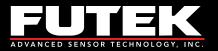

# **Display Front Panel**

This tab displays the front panel user interface. The software provides access to all of the same functions of the keypad on the IHH/IPM hardware and displays the same messages as the LCD. All functions performed by the software are the same as if they were performed using the hardware with the exception of the Power Key. The Power Key can only be used by the hardware.

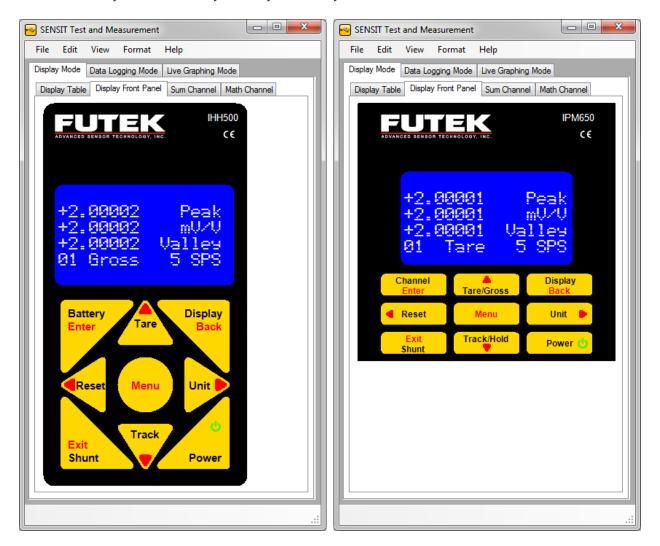

# **Keypad Functions**

### Battery / Enter Key (IHH only)

This key is used to display the battery life when used in normal mode. This Key is used as an enter key when used in menu mode.

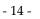

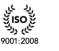

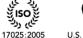

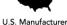

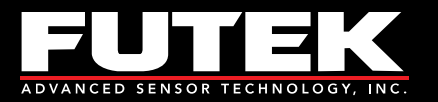

### Channel / Enter Key (IPM only)

This key is used to display the channel information when used in normal mode. This Key is used as an enter key when used in menu mode.

#### Tare / Gross Key

This key is used to tare (zero) the current readings or display the gross value of the current readings when used in normal mode. This Key is used as an up arrow when used in menu mode.

#### Display / Back Key

This key is used to switch between various states on the LCD display when used in normal mode. This Key is used as a back key when used in menu mode.

#### Reset Key

This key is used to reset the current readings when used in normal mode. This Key is used as a left arrow when used in menu mode.

#### Menu Key

This key is used to enter the menu mode.

#### Unit Key

This key is used to switch between various engineering units when used in normal mode. This Key is used as a right arrow when used in menu mode.

#### Shunt / Exit Key

This key is used to enable the shunt value when used in normal mode. This Key is used to exit when used in menu mode.

#### Track / Hold Key

This key is used to track the current readings or hold the current displayed values when used in normal mode. This Key is used as a down arrow when used in menu mode.

#### Power Key

This key has no function in the software. It can only be used directly on the IHH/IPM hardware keypad.

### Software Display

#### Software Display

This is used to replicate the characters displayed on the IHH/IPM LCD.

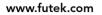

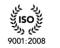

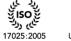

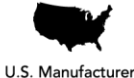

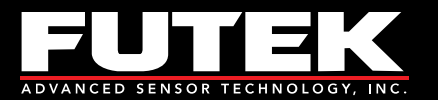

# Sum Channel

This feature allows the user to sum the readings from multiple devices into one reading that is shown on the Display Table.

For example: It can be used to find the total weight that a scale using multiple sensors is supporting.

| ile Edit View Format<br>isplay Mode Data Logging Mod | Help Live Graphing Mode Calibration Mode |  |
|------------------------------------------------------|------------------------------------------|--|
|                                                      | ath Channel                              |  |
|                                                      | Sum Channel                              |  |
| Enable Channel                                       | Device 1 Device 9                        |  |
| Sum Values                                           | Device 2 Device 10                       |  |
| Tracking Value                                       | Device 3 Device 11                       |  |
| Peak Value                                           | Device 4 Device 12                       |  |
| Valley Value                                         | Device 5 Device 13                       |  |
| Clear Sum Settings                                   | Device 6 Device 14                       |  |
| Clear Sum Settings                                   | Device 7 Device 15                       |  |
| Sum Decimal Format                                   | Device 8 Device 16                       |  |
| 0.000 👻                                              |                                          |  |
| Sum All Devices                                      |                                          |  |
| Sum All Devices                                      |                                          |  |
|                                                      |                                          |  |
|                                                      |                                          |  |
|                                                      |                                          |  |
|                                                      |                                          |  |
|                                                      |                                          |  |

### How to Use the Sum Channel

- 1. Click Enable Channel.
- 2. Select the values that will be summed (Tracking Value, Peak Value, or Valley Value).
- 3. Select the devices that will be added together.
- 4. Click on the **Display Table** tab. The Sum row will be displayed with the appropriate reading.

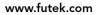

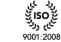

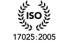

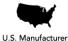

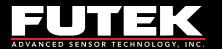

| ile Edit View        | Format Help              |                       |        |           |         |
|----------------------|--------------------------|-----------------------|--------|-----------|---------|
| isplay Mode Data Log | gging Mode Live Graphing | Mode Calibration Mode |        |           |         |
| Display Table Sum C  | hannel Math Channel      |                       |        |           |         |
| Device               | Status                   | Alias                 | S/N    | Reading 1 | Units 1 |
| ▶ 1                  | Enabled                  | Sensor 1              | 210210 | 0.000     | mV/V    |
| 2                    | Enabled                  | Sensor 2              | 220220 | 0.000     | mV/V    |
| 3                    | Enabled                  | Sensor 3              | 230230 | 1.000     | mV/V    |
| Sum                  | Enabled                  | N/A                   | N/A    | 1.000     | mV/V    |

### **Other Sum Channel Features**

Clear Sum Settings - clears the sum value and resets all of the summing functions to default settings. Sum Decimal Format – changes the number of digits displayed after the decimal point in the reading. Sum All Devices – enables the addition of all the devices available.

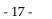

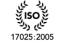

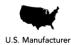

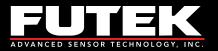

# Math Channel

This feature allows the user to perform simple mathematical calculations on the live reading. With the proper scale factor, this feature can be used to convert units of a live reading to a custom unit that is not available on the Display Table.

| SENSIT Test and Measurement                                        |     |
|--------------------------------------------------------------------|-----|
| File Edit View Format Help                                         |     |
| Display Mode Data Logging Mode Live Graphing Mode Calibration Mode |     |
| Display Table Sum Channel Math Channel                             |     |
| Enable Math Channel Show Calculator                                |     |
| Enable Channel Show Calculator                                     |     |
| Math Values                                                        |     |
| Tracking Value                                                     |     |
| Peak Value                                                         |     |
| Valley Value                                                       |     |
| Clear Math Settings                                                |     |
| Clear Math Settings                                                |     |
| Math Decimal Format                                                |     |
| 0.000 -                                                            |     |
| Math Channel Units                                                 |     |
| СНЗ"СНЗ                                                            |     |
|                                                                    |     |
|                                                                    |     |
|                                                                    |     |
|                                                                    |     |
|                                                                    |     |
|                                                                    |     |
|                                                                    | .:: |

## How to Use the Math Channel

- 1. Click Enable Channel.
- 2. Select the values used in the calculation (Tracking Value, Peak Value, or Valley Value).
- 3. Click **Show Calculator**, and perform the appropriate calculation to the desired channel.
- 4. Close the <u>Math Channel Calculator</u> and click the **Display Table** tab. The Math row will be displayed with the appropriate calculations.

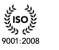

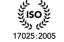

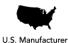

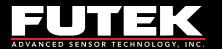

|            |               |                      |                        | _      |           |         |
|------------|---------------|----------------------|------------------------|--------|-----------|---------|
| isplay Mod | de Data Loggi | ng Mode Live Graphin | g Mode Calibration Mod | e      |           |         |
| Display Ta | able Sum Char | nnel Math Channel    |                        |        |           |         |
| 1          | Device        | Status               | Alias                  | S/N    | Reading 1 | Units 1 |
|            | 1             | Enabled              | Sensor 1               | 210210 | 0.000     | mV/V    |
|            | 2             | Enabled              | Sensor 2               | 220220 | 0.000     | mV/V    |
|            | 3             | Enabled              | Sensor 3               | 230230 | 1.200     | mV/V    |
|            | Math          | Enabled              | N/A                    | N/A    | 1.440     | CH3*CH3 |

## **Other Math Channel Features**

**Clear Math Settings** – clears the calculation and resets the math channel functions to default settings. **Math Decimal Format** – changes the number of digits displayed after the decimal point in the reading. **Math Channel Units** – The units entered here will be shown on the Display Table tab for the Math row.

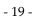

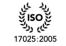

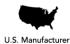

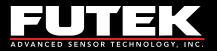

# Math Channel Calculator

This feature allows the user to perform simple mathematical calculations. It performs all of the functions found on a standard calculator such as: multiplication (\*), division (/), addition (+), and subtraction (-). There are several memory functions including: memory clear (MC), memory recall (MR), memory store (MS) and memory plus (M+). The calculator also includes functions for finding the square root (sqrt) and inverse (1/x) of a number. One feature that is unique to the math channel calculator is the CH key which should be used when applying a calculation to one of the channels. The user should press the CH key followed by the number of the channel.

| Calculator       |
|------------------|
| Calculator       |
| Infix Notation   |
| CH03 * CH03      |
| Postfix Notation |
| CH03 CH03 *      |
| Result           |
| 1.44015129981796 |
| Display          |
|                  |
| Backspace CE C   |
| MC 7 8 9 / sqrt  |
| MR 4 5 6 • CH    |
| MS 1 2 3 - 1/x   |
| M+ 0 +/ + =      |
| Close            |

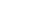

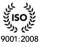

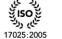

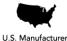

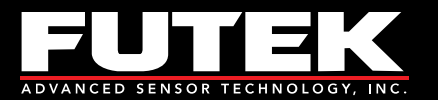

# **Data Logging Mode**

# Data Logging Setup

This tab allows the user to set all of the necessary parameters to begin logging data.

Please Note: Some Data Logging features may require Microsoft Excel.

| SENSIT Test and Measurement                                                      |     |
|----------------------------------------------------------------------------------|-----|
| File Edit View Format Help                                                       |     |
| Display Mode Data Logging Mode Live Graphing Mode Calibration Mode               |     |
| Data Logging Setup Data Logging Graph Data Logging Properties Data Logging Table |     |
| Data Logging Setup                                                               |     |
| 1. Settings                                                                      |     |
| 2. File Path                                                                     |     |
| 3. Start Test                                                                    |     |
|                                                                                  |     |
|                                                                                  |     |
|                                                                                  |     |
|                                                                                  |     |
|                                                                                  |     |
|                                                                                  |     |
|                                                                                  |     |
|                                                                                  |     |
|                                                                                  |     |
|                                                                                  |     |
|                                                                                  |     |
|                                                                                  |     |
|                                                                                  |     |
|                                                                                  |     |
|                                                                                  | .:: |

### How to Setup and Start a Data Logging Test

- 1. Click **Settings** to modify the <u>Data Logging Settings</u>.
- 2. Click **File Path** and specify a filename and path for the data file.
- 3. Click **Start Test** to begin the test. The test will be complete after the predetermined test duration and the data will be exported to a file. The data file will open and the USB Software will automatically graph the recorded data onto the <u>Data Logging Graph</u> tab.

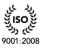

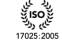

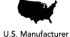

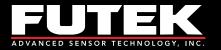

# **Data Logging Settings**

| Models    |          |          |            | Start Data Logging      |
|-----------|----------|----------|------------|-------------------------|
| IHH o     | r IPM    | USB      |            | Immediately -           |
| Select De | vices    |          |            | Test Duration           |
| Device    | Enabled  | Alias    | <u>S/N</u> | 0 Hours                 |
| 1         | <b>V</b> | Sensor 1 | 210210     | 0 Minutes               |
| 2         |          | Sensor 2 | 220220     |                         |
| 3         |          | Sensor 3 | 230230     | 1 Seconds               |
| 4         |          |          |            | Threshold Value         |
| 5         |          |          |            | 1 v Device              |
| 6         |          |          |            | 0 (mV/V)                |
| 7         |          |          |            |                         |
| 8         |          |          |            | X-Axis Values           |
| 9         |          |          |            | Sample Number           |
| 10        |          |          |            | Time [h:mm:ss AM/Ph     |
| 11        |          |          |            | Microsoft Excel Options |
| 12        |          |          |            | Enable Auto Chart       |
| 13        |          |          |            | Disable Auto Chart      |
| 14        |          |          |            | Graph Values            |
| 15        |          |          |            | Tracking Values         |
| 16        |          |          |            | Peak Values             |
|           |          |          |            | Valley Values           |
|           |          |          |            | Valley values           |

#### Models

The user must select the model to be used for data logging.

#### Select Devices

The user must select the device(s) to be used for data logging.

### Start Data Logging

There are three options to specify when to start data logging: (1) Immediately, (2) Above Threshold, or (3) Below Threshold.

#### **Test Duration**

Once the data logging begins, the test duration specifies the total length of time in hours, minutes and seconds that the data will be collected.

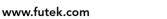

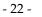

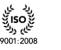

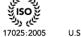

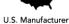

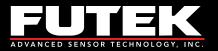

### Threshold Value

The threshold value allows the user to select a device and a specific threshold that the reading must be above or below in order for the data logging to begin. This value will be ignored if start data logging is set to begin immediately.

### X-Axis Values

The x-axis of the <u>Data Logging Graph</u> can be configured by Sample Number or Time. The Time will be formatted based on the <u>Culture Information</u>.

### Microsoft Excel Options

When exporting data to an Excel file, the user will have the option to enable or disable the automatic charting feature. If it is enabled, then a chart that resembles the one in the software will also be created in the Excel file. If it is disabled, then there will not be any charts in the Excel file. When collecting a large amount of data, it may be preferable to disable the auto chart in order shorten the amount of time that it takes to export the data to Excel.

#### **Graph Values**

The user must select the graph values to be used for data logging.

### Apply Settings

The settings must be applied prior to starting a new data logging test.

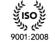

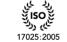

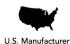

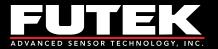

# Data Logging Graph

This tab is used to view a graph of the data collected from the data logging test. The tracking, peak, and valley values are shown for each device that is enabled.

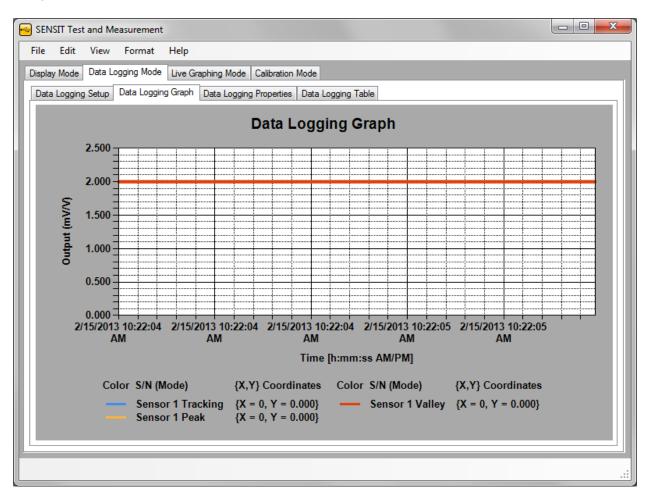

## How to Zoom In and Out

#### Zoom In

Click and drag a rectangular box on the graph. The highlighted area will be zoomed into.

#### Zoom Out

- 1. Click the button on the y-axis to zoom out from the y-axis.
- 2. Click the button on the x-axis to zoom out from the x- axis.

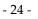

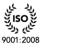

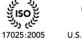

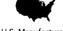

U.S. Manufacturer

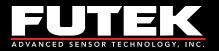

## **Other Data Logging Graph Features**

| Graph: Device 1 | • |
|-----------------|---|
| Graph Range     | • |
| Graph Options   |   |
| Export Data     |   |

### How to View a Graph from another Device

Right click on the graph and select Graph Device. Select the desired device to graph from the pull down menu.

#### How to Change the Graph Range

The graph range of the x-axis can be changed by selecting the graph range and specifying a maximum value to graph to.

### How to Change the Graph Options

Right click on the graph and select Graph Options.

#### How to Export Data

Right click on the graph and select Export Data. **Please Note:** The software will automatically export the data to the specified file when the test is complete. This feature allows the user to export the data again to a specified location and file type.

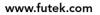

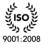

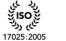

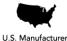

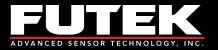

# **Graph Options**

The graph options are used to change the various settings that control how the graph is displayed.

| 🚭 Graph Options               |                               |                   |
|-------------------------------|-------------------------------|-------------------|
| Color Font Label Leg          | gend Series X-Axis Y-Axis     | X-Cursor Y-Cursor |
| Background Color              | Foreground Color              |                   |
| Chart                         | Axis                          |                   |
| Control                       | Control                       |                   |
| Legend                        | Legend                        |                   |
| Grid Color<br>Major Gridlines | Cursor Color<br>X-Cursor Line |                   |
| Minor Gridlines               | Y-Cursor Line                 |                   |
| Major Tick Marks              | X-Cursor Selection            |                   |
| Minor Tick Marks              | Y-Cursor Selection            |                   |
|                               |                               |                   |
|                               |                               |                   |
|                               |                               |                   |
|                               |                               |                   |
|                               |                               |                   |
|                               |                               |                   |
|                               |                               |                   |
|                               |                               |                   |
|                               |                               |                   |
|                               | ОК                            | Cancel Apply      |

#### Color

This tab allows the user to change the color of the background, foreground (text), grid, and cursor.

#### Font

This tab allows the user to change the font settings (font, style, size) for the titles, labels, and legend.

#### Label

This tab allows the user to change the titles of the graph, x-axis, and y-axis.

#### Legend

This tab allows the user to change the alignment and docking location of the legend.

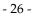

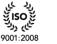

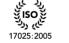

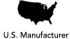

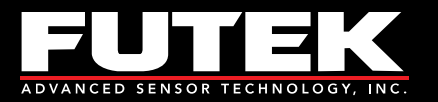

#### Series

This tab allows the user to change the line border width of the graph that is plotted.

#### X-Axis

This tab allows the user to change the settings of the x-axes (grid interval, tick mark intervals, and min. and max. value).

#### Y-Axis

This tab allows the user to change the settings of the y-axes (grid interval, tick mark intervals, and min. and max. value).

#### X-Cursor

This tab allows the user to change the settings of the x-axis cursor (cursor interval, line width, and selection start and end).

#### **Y-Cursor**

This tab allows the user to change the settings of the y-axis cursor (cursor interval, line width, and selection start and end).

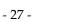

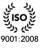

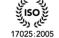

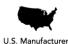

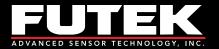

# Data Logging Properties

This tab shows the status of each device that is plugged in, whether it is enabled or disabled. It can be used as a reminder to the user as to which devices are enabled or disabled during the data logging test.

|      |                      |             | _  | Data Logging Tal |  |  |
|------|----------------------|-------------|----|------------------|--|--|
| Devi | ce Status<br>Enabled | Serial Numb | er |                  |  |  |
| 2    | Disabled 2           |             | -  |                  |  |  |
| 3    | Disabled 2           |             | -  |                  |  |  |
| 4    | Disabled             | 200200      |    |                  |  |  |
| 5    | Disabled             |             | -  |                  |  |  |
| 6    | Disabled             |             |    |                  |  |  |
| 7    | Disabled             |             | -  |                  |  |  |
| 8    | Disabled             |             |    |                  |  |  |
| 9    | Disabled             |             |    |                  |  |  |
| 10   | Disabled             |             |    |                  |  |  |
| 11   | Disabled             |             |    |                  |  |  |
| 12   | Disabled             |             |    |                  |  |  |
| 13   | Disabled             |             |    |                  |  |  |
| 14   | Disabled             |             |    |                  |  |  |
| 15   | Disabled             |             |    |                  |  |  |
| 16   | Disabled             |             |    |                  |  |  |
|      |                      |             |    |                  |  |  |
|      |                      |             |    |                  |  |  |

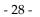

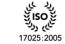

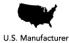

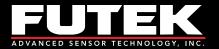

# Data Logging Registers

This tab shows the register values associated to the various internal registers. It can be used to review the settings that were set at the time of data logging.

**Please Note:** This feature is only available for the IHH/IPM models.

|    | y Mode   Data Logging Mode   Live Graphing  <br>a Logging Setup   Data Logging Graph   Data I |                | a Logging Registers | Data Logging Table |                                       |
|----|-----------------------------------------------------------------------------------------------|----------------|---------------------|--------------------|---------------------------------------|
| -  | Internal Register                                                                             | Register Value |                     | 33 3               |                                       |
| Þ  | Data Logging Type                                                                             | All            |                     |                    |                                       |
|    | Data Logging Counter                                                                          | 0              |                     |                    |                                       |
|    | Tare Value Register                                                                           | 8649009        |                     |                    |                                       |
|    | Offset Value Register                                                                         | 8389280        |                     |                    |                                       |
|    | Fullscale Value Register                                                                      | 12688128       |                     |                    |                                       |
|    | Reverse Fullscale Value Register                                                              | 0              |                     |                    | E                                     |
|    | Fullscale Load Register                                                                       | 2.00000 mV/V   |                     |                    |                                       |
|    | Decimal Point Register                                                                        | 5              |                     |                    |                                       |
|    | Unit Code Register                                                                            | mV/V           |                     |                    |                                       |
|    | Direction Register                                                                            | One Direction  |                     |                    |                                       |
|    | RTD Enabled Flag                                                                              | 0              |                     |                    |                                       |
|    | TEDS Enabled Flag                                                                             | 1              |                     |                    |                                       |
|    | Shunt Enabled Flag                                                                            | 0              |                     |                    |                                       |
|    | Pulse Input Enabled Flag                                                                      | 0              |                     |                    |                                       |
|    | Current Input Enabled Flag                                                                    | 0              |                     |                    |                                       |
|    | Voltage Input Enabled Flag                                                                    | 0              |                     |                    |                                       |
|    | Bridge Input Enabled Flag                                                                     | 1              |                     |                    |                                       |
|    | Power Enabled Flag                                                                            | 0              |                     |                    |                                       |
|    | Reserved Enabled Flag                                                                         | 0              |                     |                    | · · · · · · · · · · · · · · · · · · · |
| Re | ecord: << < 1 Of 30 >                                                                         | >>             |                     |                    |                                       |

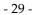

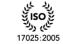

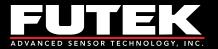

# Data Logging Table

This tab shows a table of the samples recorded during the data logging session. It can be used as a reference instead of opening the Excel sheet that has been exported after the data logging session has been completed.

| ata Log | gging Setup Data | a Logging Graph Data | Logging Properties | ; Data Logging T  | able          |                 |                      |
|---------|------------------|----------------------|--------------------|-------------------|---------------|-----------------|----------------------|
|         | Sample<br>Number | Number of<br>Samples | ADC<br>Value       | Tracking<br>Value | Peak<br>Value | Valley<br>Value | Date                 |
| ▶ 0     |                  | 1                    | 12537241           | 2.000             | 2.000         | 2.000           | Friday, February 15, |
| 1       |                  | 1                    | 12537349           | 2.000             | 2.000         | 2.000           | Friday, February 15, |
| 2       |                  | 1                    | 12537512           | 2.000             | 2.000         | 2.000           | Friday, February 15, |
| 3       |                  | 1                    | 12537557           | 2.000             | 2.000         | 2.000           | Friday, February 15, |
| 4       |                  | 1                    | 12537517           | 2.000             | 2.000         | 2.000           | Friday, February 15, |
| 5       | i                | 1                    | 12537414           | 2.000             | 2.000         | 2.000           | Friday, February 15, |
| 6       |                  | 1                    | 12537335           | 2.000             | 2.000         | 2.000           | Friday, February 15, |
| 7       |                  | 1                    | 12537366           | 2.000             | 2.000         | 2.000           | Friday, February 15, |
| 8       |                  | 1                    | 12537467           | 2.000             | 2.000         | 2.000           | Friday, February 15, |
| 9       | l.               | 1                    | 12537530           | 2.000             | 2.000         | 2.000           | Friday, February 15, |
| 1       | 0                | 1                    | 12537401           | 2.000             | 2.000         | 2.000           | Friday, February 15, |
| 1       | 1                | 1                    | 12537268           | 2.000             | 2.000         | 2.000           | Friday, February 15, |
| 1       | 2                | 1                    | 12537282           | 2.000             | 2.000         | 2.000           | Friday, February 15, |
| 1       | 3                | 1                    | 12537393           | 2.000             | 2.000         | 2.000           | Friday, February 15, |
| 1       | 4                | 1                    | 12537564           | 2.000             | 2.000         | 2.000           | Friday, February 15, |
| 1       | 5                | 1                    | 12537529           | 2.000             | 2.000         | 2.000           | Friday, February 15, |
| 1       | 6                | 1                    | 12537426           | 2.000             | 2.000         | 2.000           | Friday, February 15, |
| •       |                  |                      |                    |                   |               |                 | 4                    |

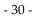

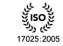

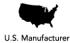

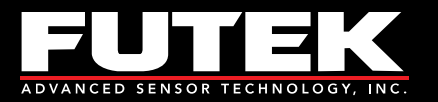

# Live Graphing Mode

# Live Graph Settings

This tab allows the user to set all of the necessary parameters to begin live graphing. It will also allow the user to log the data that has been graphed.

**Please Note:** Some Live Graph features may require Microsoft Excel.

| SENSIT Test and Measurement                                        |     |
|--------------------------------------------------------------------|-----|
| File Edit View Format Help                                         |     |
| Display Mode Data Logging Mode Live Graphing Mode Calibration Mode |     |
| Live Graph Setup Live Graph Live Graph Properties Live Graph Table |     |
| Live Graph Setup                                                   |     |
| 1. Settings                                                        |     |
| 2. File Path                                                       |     |
| 3. Start Test                                                      |     |
| 4. Stop Test                                                       |     |
|                                                                    |     |
|                                                                    |     |
|                                                                    |     |
|                                                                    |     |
|                                                                    |     |
|                                                                    |     |
|                                                                    |     |
|                                                                    |     |
|                                                                    |     |
|                                                                    |     |
|                                                                    |     |
|                                                                    |     |
|                                                                    | .:: |

## How to Setup and Start a Live Graph

- 1. Click **Settings** to modify the <u>Live Graph Settings</u>.
- 2. Click **File Path** and specify a filename and path for the data file.
- 3. Click **Start Test** to begin the test. The tab will automatically switch from Live Graph Settings to Live Graph once the test has begun. It will complete after the predetermined test duration and export the data to a file.

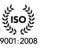

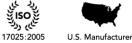

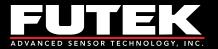

**Please Note:** The data logged in Live Graphing Mode is slower than the data logged in Data Logging Mode due to the software updating the graph. If higher data logging speeds are required for certain tests, use the Data Logging Mode instead.

### **Other Features**

#### Stop Test

This will stop the test immediately, and show the recorded samples on the <u>Live Graph Table</u>. The software will then ask if you still want to export the data to a file.

| SENSIT Test and Measu | rement Stop Test                                  |
|-----------------------|---------------------------------------------------|
| The Live Graph Test H | Has Been Stopped. Do You Want To Export The Data? |
|                       | Yes No                                            |

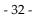

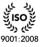

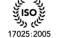

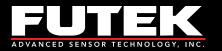

# Live Graph Settings

| 🚭 Live Graph       | h Settings |                      |                  |                                                        |                                    |                |
|--------------------|------------|----------------------|------------------|--------------------------------------------------------|------------------------------------|----------------|
| Live Graph S       | Settings   |                      |                  |                                                        |                                    |                |
| Models —<br>IHH or | r IPM      | O USB                |                  | Start Live Graph<br>Immediately                        |                                    |                |
| Select De          | vices      |                      |                  | Test Duration                                          | Test Interval                      |                |
|                    | Enabled    |                      | <u>S/N</u>       | 0 Hours                                                | 0                                  | Hours          |
| 1                  |            | Sensor 1             | 210210<br>220220 | 0 Minutes                                              | 0                                  | Minutes        |
| 3                  |            | Sensor 2<br>Sensor 3 | 220220           | 1 Seconds                                              | 0.1                                | Seconds        |
| 4                  |            | 201001 0             | 200200           | Threshold Value                                        | Refresh Rate                       |                |
| 5                  |            |                      |                  | 1 v Device                                             | 1                                  | Seconds        |
| 6                  |            |                      |                  | 0 (mV/V)                                               | Samples to Dis                     | splay          |
| 7                  |            |                      |                  | X-Axis Values                                          | 100                                | Samples        |
| 8                  |            |                      |                  | Sample Number                                          | <ul> <li>Rotation Value</li> </ul> | 15             |
| 10                 |            |                      |                  | Time [h:mm:ss AM/PM]                                   | Enable Ro                          |                |
| 11                 |            |                      |                  | Microsoft Excel Options                                | Oisable R                          | otation Values |
| 12                 |            |                      |                  | Enable Auto Chart                                      |                                    |                |
| 13                 |            |                      |                  | Disable Auto Chart                                     |                                    |                |
| 14                 |            |                      |                  | Graph Values                                           |                                    |                |
| 15                 |            |                      |                  | Tracking Values                                        |                                    |                |
| 0                  |            |                      |                  | <ul> <li>Peak Values</li> <li>Valley Values</li> </ul> |                                    |                |
|                    |            |                      |                  | Valley values                                          |                                    |                |
|                    |            |                      |                  | ОК                                                     | Cancel                             | Apply          |

#### Models

The user must select the model to be used for live graphing.

#### Devices

The user must select the device(s) to be used for live graphing.

#### Start Live Graph

There are three options to specify when to start live graphing: (1) Immediately, (2) Above Threshold, or (3) Below Threshold.

#### **Test Duration**

Once the data logging begins, the test duration specifies the total length of time in hours, minutes and seconds that the data will be collected.

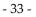

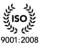

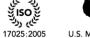

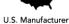

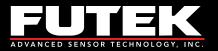

### Threshold Value

The threshold value allows the user to select a device and a specific threshold that the reading must be above or below in order for the live graph to begin. This value will be ignored if start live graph is set to begin immediately.

### X-Axis Values

The x-axis of the <u>Live Graph</u> can be configured by Sample Number or Time. The Time will be formatted based on the <u>Culture Information</u>.

### Microsoft Excel Options

When exporting data to an Excel file, the user will have the option to enable or disable the automatic charting feature. If it is enabled, then a chart that resembles the one in the software will also be created in the Excel file. If it is disabled, then there will not be any charts in the Excel file. When collecting a large amount of data, it may be preferable to disable the auto chart in order shorten the amount of time that it takes to export the data to Excel.

### Graph Values

The user must select the graph values to be used for live graphing.

#### Test Interval

The test interval specifies the interval that a request will be made for the latest reading.

#### **Refresh Rate**

The refresh rate specifies how often the live graph will be updated or refreshed.

#### Samples to Display

The number of samples to display scales the x-axis while the live graph is in progress.

#### **Rotation Values**

When using a device that has the ability to read an encoder, the user will have the option to enable or disable the rotation values from being displayed in the live graph.

#### Apply Settings

The settings must be applied prior to starting a new live graph test.

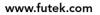

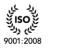

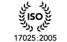

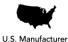

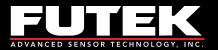

# Live Graph

This tab is used to view the live graph as the test is being performed. The tracking, peak, and valley values are shown for each device that is enabled.

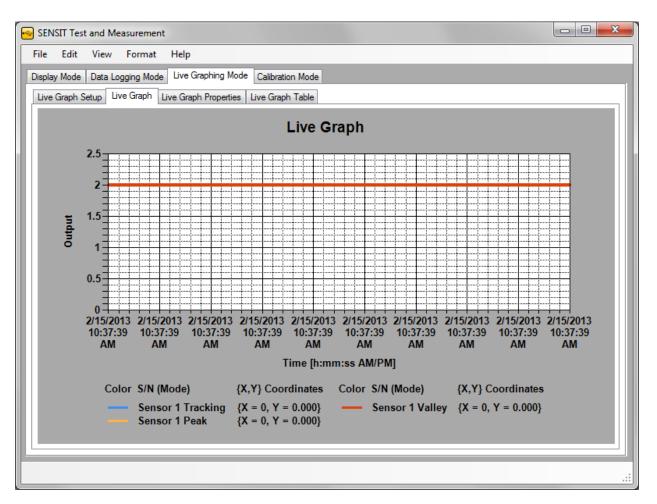

## How to Zoom In and Out

### Zoom In

Click and drag a rectangular box on the graph. The highlighted area will be zoomed into.

### Zoom Out

- 1. Click the button on the y-axis to zoom out from the y-axis.
- 2. Click the button on the x-axis to zoom out from the x- axis.

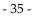

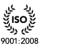

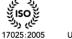

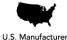

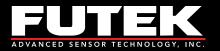

## **Other Live Graph Features**

| Graph: All Devices |  |
|--------------------|--|
| Graph Options      |  |
| Export Data        |  |

#### How to Change the Graph Options

Right click on the graph, and select Graph Options.

#### How to Hide the Chart Area

If the rotation values are enabled, then the chart will have two chart areas. Chart Area 1 contains the Peak, Tracking, Valley and Power measurements. Chart Area 2 contains the Angle and RPM measurements.

#### Hide Chart Area

You can choose to hide Chart Area 1 or Chart Area 2. The remaining chart will be resized to fill the contents of the Live Graph tab.

#### How to Export Data

Right click on the graph and select Export Data. **Please Note:** The software will automatically export the data to the specified file when the test is complete. This feature allows the user to export the data again to a specified location and file type.

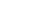

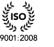

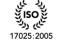

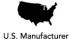

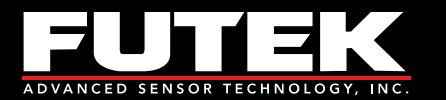

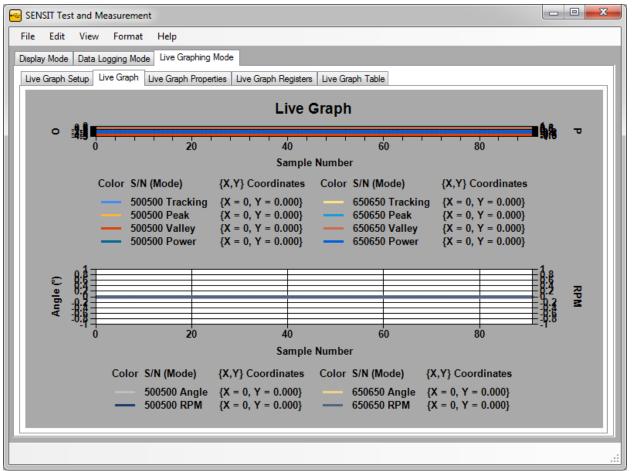

Chart Area 1: Visible, Chart Area 2: Visible

The following two images show Chart Area 1 by itself and Chart Area 2 by itself.

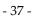

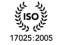

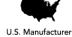

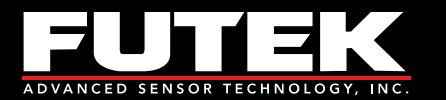

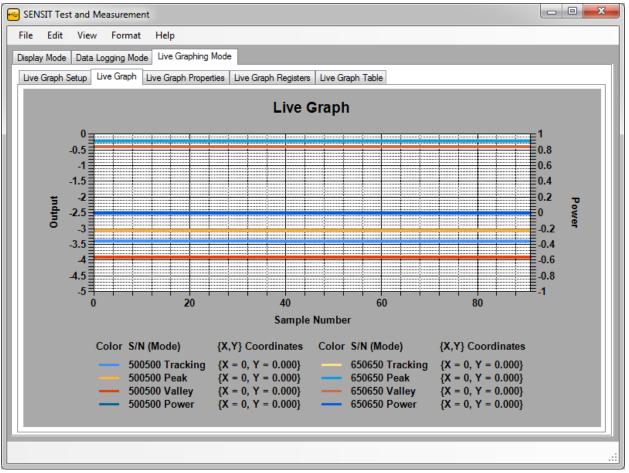

Chart Area 1: Visible, Chart Area 2: Hidden

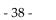

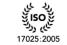

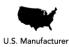

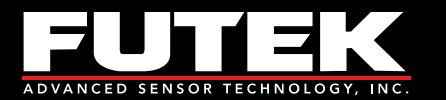

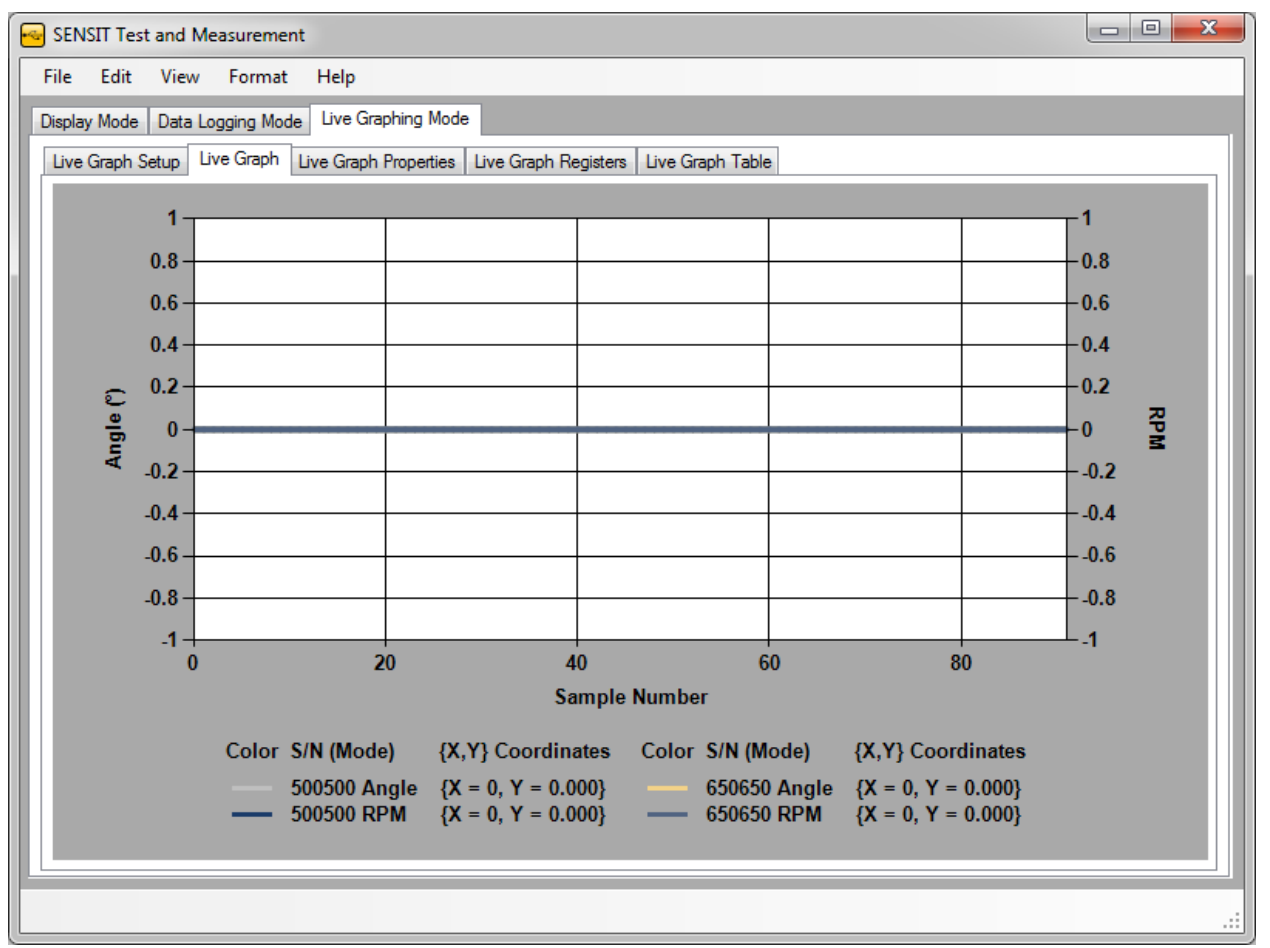

Chart Area 1: Hidden, Chart Area 2: Visible

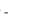

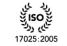

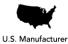

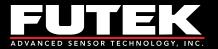

## Live Graph Properties

This tab shows the status of each device that is plugged in, whether it is enabled or disabled. It can be used as a reminder to the user as to which devices are enabled or disabled during the live graph test.

| Live ( | Graph Setu | p Live Graph | Live Graph Propert | ies Live Graph Table |
|--------|------------|--------------|--------------------|----------------------|
|        | Device     |              | Serial Number      |                      |
| Þ      | 1          | Enabled      | 210210             |                      |
|        | 2          | Disabled     |                    |                      |
|        | 3          | Disabled     | 230230             |                      |
|        | 4          | Disabled     |                    |                      |
|        | 5          | Disabled     |                    |                      |
|        | 6          | Disabled     |                    |                      |
|        | 7          | Disabled     |                    |                      |
|        | 8          | Disabled     |                    |                      |
|        | 9          | Disabled     |                    |                      |
|        | 10         | Disabled     |                    |                      |
|        | 11         | Disabled     |                    |                      |
|        | 12         | Disabled     |                    |                      |
|        | 13         | Disabled     |                    |                      |
|        | 14         | Disabled     |                    |                      |
|        | 15         | Disabled     |                    |                      |
|        | 16         | Disabled     |                    |                      |
|        | Sum        | Disabled     |                    |                      |
|        | Math       | Disabled     |                    |                      |
|        |            |              |                    |                      |

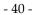

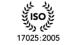

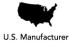

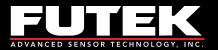

## Live Graph Registers

This tab shows the register values associated to the various internal registers. It can be used to review the settings that were set at the time of data logging.

Please Note: This feature is only available for the IHH/IPM models.

| -     | ENSIT Test and Measurement                      |                      |                        |     |
|-------|-------------------------------------------------|----------------------|------------------------|-----|
| Fil   | e Edit View Format Help                         |                      |                        |     |
| Dis   | play Mode Data Logging Mode Live Graphing I     | Mode                 |                        |     |
|       | ve Graph Setup   Live Graph   Live Graph Proper | ties Live Graph Regi | sters Live Graph Table |     |
| ll të |                                                 |                      |                        |     |
|       | Internal Register                               | Register Value       |                        |     |
|       | Live Graph Type                                 | All                  |                        |     |
| 11.   | Live Graph Counter                              | 0                    |                        |     |
|       | Tare Value Register                             | 8649009              |                        |     |
|       | Offset Value Register                           | 8389280              |                        |     |
|       | Fullscale Value Register                        | 12688128             |                        |     |
|       | Reverse Fullscale Value Register                | 0                    |                        | E   |
|       | Fullscale Load Register                         | 2.00000 mV/V         |                        |     |
|       | Decimal Point Register                          | 5                    |                        |     |
|       | Unit Code Register                              | mV/V                 |                        |     |
|       | Direction Register                              | 0                    |                        |     |
|       | RTD Enabled Flag                                | 0                    |                        |     |
|       | TEDS Enabled Flag                               | 1                    |                        |     |
|       | Shunt Enabled Flag                              | 0                    |                        |     |
|       | Pulse Input Enabled Flag                        | 0                    |                        |     |
|       | Current Input Enabled Flag                      | 0                    |                        |     |
|       | Voltage Input Enabled Flag                      | 0                    |                        |     |
|       | Bridge Input Enabled Flag                       | 1                    |                        |     |
|       | Power Enabled Flag                              | 0                    |                        |     |
|       | Reserved Enabled Flag                           | 0                    |                        | -   |
|       | Record: << < 1 Of 30 >                          | >>                   |                        |     |
|       |                                                 |                      |                        |     |
|       |                                                 |                      |                        |     |
|       |                                                 |                      |                        | .:: |

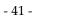

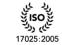

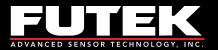

## Live Graph Table

This tab shows a table of the data points recorded during the live graphing session. It can be used as a reference instead of opening the Excel sheet that has been exported after the live graphing session has been completed.

|   | Sample<br>Number | Number of<br>Samples | ADC<br>Value | Tracking<br>Value | Peak<br>Value | Valley<br>Value | Date                    |
|---|------------------|----------------------|--------------|-------------------|---------------|-----------------|-------------------------|
| Þ | 0                | 1                    | 12537470     | 2.000             | 2.000         | 2.000           | Friday, February 15, 20 |
|   | 1                | 1                    | 12537467     | 2.000             | 2.000         | 2.000           | Friday, February 15, 20 |
|   | 2                | 1                    | 12537520     | 2.000             | 2.000         | 2.000           | Friday, February 15, 20 |
|   | 3                | 1                    | 12537528     | 2.000             | 2.000         | 2.000           | Friday, February 15, 20 |
|   | 4                | 1                    | 12537317     | 2.000             | 2.000         | 2.000           | Friday, February 15, 20 |
|   | 5                | 1                    | 12537510     | 2.000             | 2.000         | 2.000           | Friday, February 15, 20 |
|   | 6                | 1                    | 12537517     | 2.000             | 2.000         | 2.000           | Friday, February 15, 20 |
|   | 7                | 1                    | 12537644     | 2.000             | 2.000         | 2.000           | Friday, February 15, 20 |
|   | 8                | 1                    | 12537553     | 2.000             | 2.000         | 2.000           | Friday, February 15, 20 |
|   | 9                | 1                    | 12537506     | 2.000             | 2.000         | 2.000           | Friday, February 15, 20 |
|   | 10               | 1                    | 12537500     | 2.000             | 2.000         | 2.000           | Friday, February 15, 20 |
| • |                  |                      | 1            | 1                 |               |                 | 4                       |

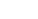

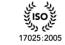

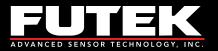

# **Calibration Mode**

## Warning

The use of the calibration mode can affect the factory calibration of the device. This feature provides a wide range of capabilities most of which can directly write to the memory (EEPROM) of the device. Once the memory is overwritten, it will be lost forever. Please read this section carefully. If you are unsure how to use the calibration mode or if you are unsure of its effects on memory, please feel free to contact us.

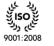

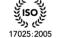

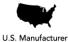

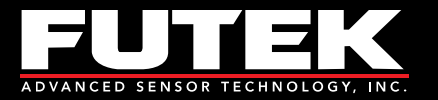

### Calibration

This tab allows the user to set all of the necessary parameters to perform a live Calibration.

| SENSIT Test and Measurement                                        |    |
|--------------------------------------------------------------------|----|
| File Edit View Format Help                                         |    |
| Display Mode Data Logging Mode Live Graphing Mode Calibration Mode |    |
| Scale Method Shunt USB Calibration                                 |    |
| Calibration Direction 1 Direction 2                                |    |
| 1. Settings Channel 1 Channel 2 Channel 3                          |    |
| 2. Generate Test                                                   |    |
| 3. Save Parameters                                                 |    |
| 4. Save Calibration                                                |    |
| 5. Record Shunt                                                    |    |
| Recall Calibration                                                 |    |
| Recall Calibration                                                 |    |
| Cancel Calibration                                                 |    |
| Cancel Calibration                                                 |    |
|                                                                    |    |
|                                                                    |    |
|                                                                    |    |
|                                                                    |    |
|                                                                    |    |
| Record: 14 4 0 0f 0 >>                                             |    |
|                                                                    |    |
|                                                                    |    |
|                                                                    | .: |

### How to Setup and Start a Live Calibration

- 1. Click Settings to modify the <u>Calibration Settings</u>.
- 2. Click **Generate Test** to create the <u>Calibration Direction Table(s)</u>.
- 3. Click **Save Parameters** to save the settings to the memory (EEPROM) of the device.
- 4. Click Save Calibration to save the loading points to the memory (EEPROM) of the device.
- 5. Click **Record Shunt** to save a calibration shunt value to the memory (EEPROM) of the device.

#### **Other Calibration Features**

#### **Recall Calibration**

This feature allows the user to retrieve the existing calibration settings and values.

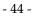

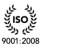

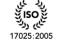

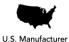

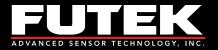

#### **Cancel Calibration**

This feature can be used to stop the calibration that is in progress, please refer to the <u>Warning</u> because some values may have already been written to memory.

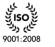

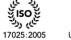

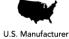

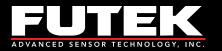

### **Calibration Settings**

| alibration Settings           |                            |                                         |
|-------------------------------|----------------------------|-----------------------------------------|
| 1. Technician Name            | 10. Serial Number          | 18. Backup Page                         |
| 254 - User Defined 👻          | 210210 Serial Number       | EEPROM Page 0 (N/A)                     |
| 2. Calibration Channel        | 11. Output Units           | EEPROM Page 1 (N/A)                     |
| Channel 1                     | mV/V 👻 Output Units        | EEPROM Page 2 (mV/V)                    |
| Channel 2                     | 12. Loading Points         | EEPROM Page 3 (System)                  |
| Channel 3                     | 5   Loading Points         | EEPROM Page 4 (N/A)                     |
| 3. Crosstalk                  | 13. Decimal Points         | EEPROM Page 5 (N/A)                     |
| Orosstalk Disabled            | 2                          | EEPROM Page 6 (N/A)                     |
| Crosstalk Enabled             | 14. Channel Name           | EEPROM Page 7 (N/A)                     |
| 4. Type of Calibration        | Fx                         | EEPROM Page 8 (N/A)                     |
| mV/V Calibration              | 15. Multiple Directions    | EEPROM Page 9 (N/A)                     |
| System Calibration            | Multiple Directions        | EEPROM Page 10 (N/A)                    |
| 5. Active Channels            | 16. Positive Direction (+) | EEPROM Page 11 (N/A)                    |
| Channel 1                     | Calibrate Direction 1      | EEPROM Page 12 (N/A)                    |
| Channel 2                     | 2.00 Capacity 1            | EEPROM Page 13 (N/A)                    |
| Channel 3                     | Compressior   Direction 1  | EEPROM Page 14 (N/A)                    |
| 6. Sensor Output Type         |                            | EEPROM Page 15 (N/A)                    |
| Bridge 👻                      |                            | 19. Ethemet Configuration               |
| 7. Gain Setting               | Calibrate Direction 2      | : : : : : : : : Destination MAC Address |
| Gain = 128 (0.0 - 3.5 mV/V) - | 0.00 Capacity 2            | Destination IP Address                  |
| 8. Supply Voltage             | Tension                    | Destination Port Number                 |
| 5 VDC -                       | ]                          | : : : : : : Source MAC Address          |
| 9. Pulses Per Rotation        |                            | Source IP Address                       |
| Pulses                        |                            | Source Port Number                      |
|                               |                            | Source For Number                       |

#### 1. Technician Name

The technician name is for use by FUTEK personnel only. This field will automatically be set to User Defined.

#### 2. Calibration Channel

The user must select the channel that is going to be calibrated. This feature is only available when using the USB240.

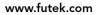

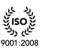

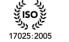

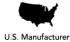

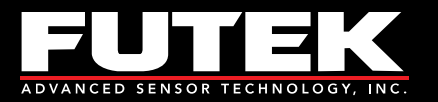

#### 3. Crosstalk

The user must enable or disable the use of crosstalk when calibrating the device. This feature is only available when using the USB240.

#### 4. Type of Calibration

The user must select if the type of calibration is mV/V or a System Calibration. This feature is only available when using the USB240.

#### 5. Active Channels

The user must select which channels are active during the calibration. This feature is only available when using the USB240.

#### 6. Sensor Output Type

The user must select the sensor's output type. This feature is only available when using the USB520.

#### 7. Gain Setting

The user must select the gain setting based on the sensor's sensitivity.

#### 8. Supply Voltage

The user must select the supply voltage to use when connecting an amplified sensor. This feature is only available when using the USB520.

#### 9. Pulses Per Rotation

When using a device that has the ability to read an encoder, the user must enter the number of pulses per rotation.

#### 10. Serial Number

The user must enter the device's serial number.

#### 11. Output Units

The user must select the desired output units.

#### 12. Loading Points

The user must select the number of loading points.

#### **13.** Decimal Points

The user must select the number of digits to display after the decimal point.

#### 14. Channel Name

The user must select the channel name.

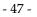

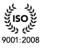

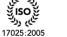

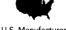

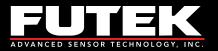

#### **15.** Multiple Directions

If the device is going to be calibrated in two directions, then the multiple directions checkbox should be checked.

**Please Note:** When performing multiple direction calibrations, the user should always complete calibration direction 1 and then calibration direction 2.

#### 16. Positive Direction (+)

The user must enter the capacity and select the direction associated with the device. Direction 1 should always be used as the positive direction.

#### 17. Negative Direction (-)

The user must enter the capacity and select the direction associated with the device. Direction 2 should always be used as the negative direction.

#### 18. Backup Page

The backup page is the destination where a complete backup of the calibration will be stored in memory. This field will automatically be set unless there are multiple system calibration pages.

#### **19.** Ethernet Configuration

The user must enter the source and destination information related to Ethernet. This feature is not currently available with any FUTEK products.

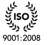

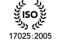

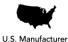

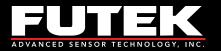

### Calibration Direction Table(s)

| SENSIT Test and Measurement        |                                   |                                |                  |   |
|------------------------------------|-----------------------------------|--------------------------------|------------------|---|
| File Edit View Format He           | elp                               |                                |                  |   |
| Display Mode Data Logging Mode Liv | ve Graphing Mode Calibration Mode |                                |                  |   |
|                                    |                                   |                                |                  |   |
| Scale Method Shunt USB Calibratio  | on                                |                                |                  |   |
| Calibration                        | ion 1 Direction 2                 |                                |                  |   |
| 1. Settings                        | nnel 1 (Fx) Channel 2 Channel 3   |                                |                  | ] |
| 2. Generate Test                   |                                   | 4                              |                  |   |
|                                    |                                   | Fixture Correction (ADC Value) | Nonlinearity (%) |   |
| o. ouror aramotoro                 | Natural Zero 8387390              |                                |                  |   |
| 4. Save Calibration                | 0.00 8387384<br>0.40 9217394      |                                |                  |   |
| 4. Save Calibration                | 0.40 9217394                      |                                |                  |   |
| 5. Record Shunt 3                  | 1.20 10877514                     |                                |                  |   |
| 4                                  | 1.60 11707424                     |                                |                  |   |
|                                    | 2.00 12537342                     |                                |                  |   |
| Recall Calibration                 |                                   |                                |                  |   |
| Cancel Calibration                 |                                   |                                |                  |   |
|                                    |                                   |                                |                  |   |
| Cancel Calibration                 |                                   |                                |                  |   |
|                                    |                                   |                                |                  |   |
|                                    |                                   |                                |                  |   |
|                                    |                                   |                                |                  |   |
|                                    |                                   |                                |                  |   |
|                                    |                                   |                                |                  |   |
|                                    |                                   |                                |                  |   |
|                                    |                                   |                                |                  |   |
| Re                                 | cord: 🚺 🖣 👘 7 Of 7 🕨 🕨            |                                |                  |   |
|                                    |                                   |                                |                  |   |
|                                    |                                   |                                |                  |   |
|                                    |                                   |                                |                  |   |
|                                    |                                   |                                |                  |   |

#### **Calibration Direction 1**

Calibration Direction 1 should always be used as the positive direction. After generating the test, the user must capture the readings for each of the loading points.

#### Natural Zero

Natural Zero (NZ) refers to the output of the sensor when there is no fixture attached or applied. The difference between the values recorded for the Natural Zero and the zero loading point will be subtracted from each subsequent loading point when saving the calibration data. This will allow the software to display zero when there is no fixture attached or applied. When a fixture is attached or applied, the software has a tare/gross option to zero the reading.

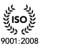

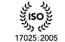

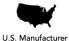

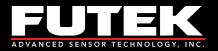

#### Loading Points

To capture the ADC Value from the device, simply apply the appropriate load and when ready press the **Enter** key on your keyboard. Once you have captured all of the loading points, the **Save Parameters** button will become available. Please refer to <u>How to Setup and Start a Live Calibration</u> to continue.

Sensor Solution Source Load · Torque · Pressure · Multi Axis · Calibration · Instruments · Software

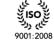

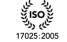

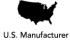

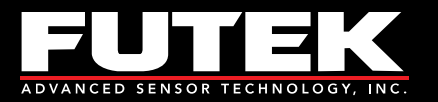

## Scale Method

This tab allows the user to set all of the necessary parameters related to the Scaled Method of Calibration.

| SENSIT Test and Measurem     | ent                                     |  |
|------------------------------|-----------------------------------------|--|
| File Edit View Forma         | at Help                                 |  |
| Display Mode Data Logging Mo | ode Live Graphing Mode Calibration Mode |  |
| Scale Method Shunt USB       | Calibration                             |  |
| Enable Scale Method          | Parameters                              |  |
| Enable Scale Method          | 210210 v Serial Number                  |  |
| Scale Method                 | Full Scale 1 (mV/V)                     |  |
| 1. Settings                  | Full Scale 2 (mV/V)                     |  |
| 2. Set Parameters            | Full Scale 1 (Capacity)                 |  |
| 3. Save Parameters           | Full Scale 2 (Capacity)                 |  |
|                              | atm - Output Units                      |  |
|                              |                                         |  |
|                              |                                         |  |
|                              |                                         |  |
|                              |                                         |  |
|                              |                                         |  |
|                              |                                         |  |
|                              |                                         |  |
|                              |                                         |  |
|                              |                                         |  |
|                              |                                         |  |
|                              |                                         |  |
|                              |                                         |  |

#### How to Use the Scale Method

- 1. Click Enable Scale Method.
- 2. Click **Settings** to enter the Scale Method Parameters.
- 3. Set the Full Scale (mV/V)\*, Full Scale (Capacity), and Output Units.
  - a. **Serial Number –** The serial number to apply the scaling to.
  - b. **Full Scale 1 (mV/V)\* –** The positive full scale value expressed in mV/V.
  - c. **Full Scale 2 (mV/V)\* –** The negative full scale value expressed in mV/V.
  - d. **Full Scale 1 (Capacity) –** The positive full scale value in engineering units.
  - e. **Full Scale 2 (Capacity) –** The negative full scale value in engineering units.
  - f. **Output Units –** The engineering units that will be applied when scaling.
- 4. Click **Set Parameters** to lock the settings.
- 5. Click Save Parameters to save the scale method settings for future use.

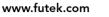

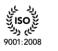

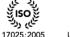

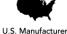

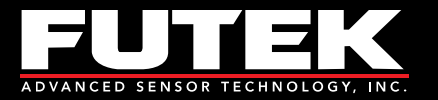

\* The units should be expressed in the same base units that the original calibration was performed in. If the calibration was performed using mV/V, then the Full Scale 1 and Full Scale 2 should be expressed in mV/V.

Sensor Solution Source Load · Torque · Pressure · Multi Axis · Calibration · Instruments · Software

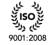

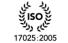

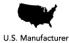

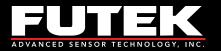

### Shunt

This tab allows the user to compare the calibrated shunt value with the current shunt value. It can be used as a means of verification.

| SENSIT Test and Measurement                 |                         |  |
|---------------------------------------------|-------------------------|--|
| File Edit View Format Help                  |                         |  |
| Display Mode Data Logging Mode Live Graphin | g Mode Calibration Mode |  |
| Scale Method Shunt USB Calibration          |                         |  |
| Enable Shunt Parameters                     |                         |  |
| Enable Shunt                                | Calibration Shunt Value |  |
| Shunt Decimal Format                        | Current Shunt Value     |  |
| 0.000 -                                     | Percent Difference      |  |
|                                             |                         |  |
|                                             |                         |  |
|                                             |                         |  |
|                                             |                         |  |
|                                             |                         |  |
|                                             |                         |  |
|                                             |                         |  |
|                                             |                         |  |
|                                             |                         |  |
|                                             |                         |  |
|                                             |                         |  |
|                                             |                         |  |
|                                             |                         |  |
|                                             |                         |  |
|                                             |                         |  |

#### How to Use the Shunt

1. Click **Enable Shunt**. If the shunt value was recorded during calibration, then the current value will be compared to it and the percentage difference will be calculated.

Please Note: All loads applied to the sensor including any fixtures should be removed.

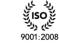

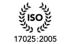

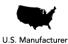

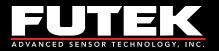

# **Culture Information**

### **Culture Information**

The culture information displays the Number, Date, and Time Format based on the selected regional language. Once the settings have been applied, the formatting will be used throughout the software.

| Group Separator<br>Group Separator<br>Percent Symbol<br>Currency Symbol<br>Currency Symbol<br>Currency Symbol<br>Currency Symbol<br>Date Format<br>Date Separator<br>Cotober<br>November<br>December<br>Day Names<br>Sunday<br>March<br>April<br>May<br>June<br>July<br>August<br>September<br>October<br>November<br>December<br>Day Names<br>Sunday<br>Moday<br>Tuesday<br>Wednesday                                                                        | Group Separator         %         Group Separator         %         Percent Symbol         \$         Currency Symbol         Date Format         /         Date Separator         Friday, February 15, 2013         Long Date Format         2/15/2013         Short Date Format         Time Format         Time Separator         Wednesday         Thursday | Number Format             | _                 | Month Names         |
|----------------------------------------------------------------------------------------------------|----------------------------------------------------------------------------------------------------|---------------------------|-------------------|---------------------|
| April<br>May<br>June<br>July<br>August<br>September<br>October<br>November<br>Date Separator<br>Friday, February 15, 2013<br>Long Date Format<br>2/15/2013<br>Short Date Format<br>Time Separator<br>Time Separator                                                                                                    | April     April       %     Percent Symbol       \$     Currency Symbol       Date Format     October       /     Date Separator       Friday, February 15, 2013     Long Date Format       2/15/2013     Short Date Format       Time Format     Sunday       Time Separator     Sunday       Time Separator     Time Separator                                |                           | Decimal Separator | January<br>February |
| %     Percent Symbol       \$     Currency Symbol       Qate Format     Currency Symbol       Øate Format     Date Separator       /     Date Separator       Friday, February 15, 2013     Long Date Format       2/15/2013     Short Date Format       Sunday     Sunday       May     June       July     August       September     October       November     December       Day Names     Sunday       Sunday     Tuesday       Wednesday     Wednesday | %     Percent Symbol       \$     Currency Symbol       Date Format     July       /     Date Separator       Friday, February 15, 2013     Long Date Format       2/15/2013     Short Date Format       Time Format     Sunday       Y     Time Separator                                                                                                    |                           | Group Separator   |                     |
| Currency Symbol     August     September     October     November     Date Separator     Date Separator     Date Format     Z/15/2013     Short Date Format     Time Separator     Time Separator                                                                                                    | S     Currency Symbol       Date Format     August       /     Date Separator       Friday, February 15, 2013     Long Date Format       2/15/2013     Short Date Format       Time Format     Sunday       '     Time Separator       Time Separator     Time Separator                                                                                        | %                         | Percent Symbol    | May                 |
| Date Format     October       /     Date Separator       Friday, February 15, 2013     Long Date Format       2/15/2013     Short Date Format       Date Separator     Date Separator       2/15/2013     Short Date Format       Sunday     Monday       Ture Separator     Tuesday       Wednesday                                                                                                    | Date Format     October       /     Date Separator       Friday, February 15, 2013     Long Date Format       2/15/2013     Short Date Format       Time Format     Sunday       Time Separator     Wednesday       Thursday     Thursday                                                                                                    | \$                        | Currency Symbol   | August              |
| Friday, February 15, 2013     Long Date Format       2/15/2013     Short Date Format       Day Names       Sunday       Monday       Time Separator                                                                                                    | Friday, February 15, 2013     Long Date Format       2/15/2013     Short Date Format       Time Format     Sunday       Time Separator     Time Separator                                                                                                    | Date Format               |                   |                     |
| 2/15/2013 Short Date Format Day Names<br>Sunday<br>Monday<br>Tuesday<br>Wednesday                                                                                                    | 2/15/2013     Short Date Format     Day Names       Time Format     Sunday     Monday       Time Separator     Tuesday       Wednesday     Thursday                                                                                                    | /                         | Date Separator    |                     |
| Time Format Time Separator Time Separator                                                                                                    | Z/15/2013     Snort Date Format       Time Format     Sunday       Time Separator     Wednesday       Thursday                                                                                                    | Friday, February 15, 2013 | Long Date Format  |                     |
| Time Format Monday<br>Tuesday<br>Time Separator Wednesday                                                                                                    | Time Format Monday<br>: Time Separator Wednesday<br>Thursday                                                                                                    | 2/15/2013                 | Short Date Format |                     |
| Time Separator Wednesday                                                                                                    | : Time Separator Wednesday Thursday                                                                                                    | Time Format               |                   | Monday              |
|                                                                                                    |                                                                                                    | :                         | Time Separator    | Wednesday           |
|                                                                                                    |                                                                                                    | 11:12:52 AM               | Long Time Format  | Friday              |
|                                                                                                    | 11:12 AM Short Time Format                                                                                                    | 11:12 AM                  | Short Time Format | Saturday            |

### How to Use the Culture Information

- 1. Select the Regional Language from the drop-down list.
- 2. Click Apply Settings.

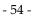

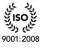

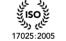

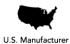

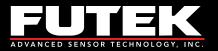

# **Additional Information**

## System Properties

This tab allows the user to view the current System Properties for each device. The table displays information related to the Firmware settings.

| byste | em Properties Sensor | Properties Unit Convers | ions Unit Codes      |   |
|-------|----------------------|-------------------------|----------------------|---|
|       | Property Type        | Property Name           | Property Value       | Ľ |
| Þ     | Firmware             | Type of Board           | IHH500               |   |
|       | Firmware             | Hardware Version        | 001                  |   |
|       | Firmware             | Firmware Version        | 000                  |   |
|       | Firmware             | Firmware Year           | 2012                 |   |
|       | Firmware             | Firmware Month          | July                 |   |
|       | Firmware             | Version                 | Elite                |   |
|       | Firmware             | Lock                    | Unlocked             |   |
|       | Firmware             | Keypad Lock             | Unlocked             |   |
|       |                      |                         |                      |   |
|       | Firmware             | IHH Enable              | Enabled              |   |
|       | Firmware             | Active Channel          | 3                    |   |
|       | Firmware             | Current Channel         | 3                    |   |
|       | Firmware             | Data Rate               | 5 Samples Per Second |   |
|       | Firmware             | Average                 | Disabled             |   |
|       |                      |                         |                      |   |
|       | Firmware             | LCD Brightness          | 15                   |   |
|       | Firmware             | LCD Contrast            | 15                   |   |
|       | Firmware             | Auto LCD Off            | Disabled             |   |
|       |                      |                         |                      |   |
|       | Firmwore             | Output Enable           | <u>c</u> ,           |   |
| Re    | ecord: << <          | 1 Of 84 >               | >>                   |   |

#### **Other System Properties Features**

Select Device

Select Device 

Select Profile

#### How to Change the System Properties Device

Right click on the system properties table, and select a device and profile from the drop down list. The system properties table and the sensor properties table will be updated with the information for the device and profile that are selected.

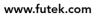

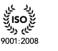

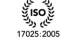

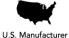

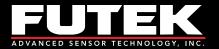

Please Note: System Properties and Select Profile are only available for the IHH/IPM models.

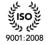

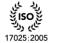

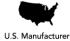

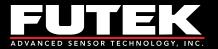

### Sensor Properties

This tab allows the user to view the current Sensor Properties for each device. The table displays information related to the Software and Firmware settings.

|      |              | nversions Unit Codes         |                |  |
|------|--------------|------------------------------|----------------|--|
| Ρ    | roperty Type | Property Name                | Property Value |  |
| So   | oftware      | Device Number                | 1              |  |
| So   | oftware      | Display Mode                 | Tracking       |  |
| Sc   | oftware      | Tare Value                   | 0              |  |
| So   | oftware      | Tare 1 Value                 | 0              |  |
| Sc   | oftware      | Tare 1 Load                  | 0              |  |
| So   | oftware      | Tare Direction               | 1              |  |
| So   | oftware      | Decimal Format               | 0.000          |  |
| So   | oftware      | Conversion Units             | mV/V           |  |
| Sc   | oftware      | Linearization Mode           | True           |  |
| So   | oftware      | Global Mode                  | False          |  |
|      |              |                              |                |  |
| Fi   | rmware       | Sensor Identification Number | 210210         |  |
| Fi   | rmware       | Type of Board                | USB210         |  |
| Fi   | rmware       | Hardware Version             | 001            |  |
| Fi   | rmware       | Firmware Version             | 004            |  |
| Fi   | rmware       | Firmware Year                | 2011           |  |
| Fi   | rmware       | Firmware Month               | January        |  |
|      |              |                              |                |  |
| Fi   | rmware       | Channel Name                 | Fx             |  |
| E 16 | EDDWO FO     | Direction 1                  | Compromion     |  |

#### **Other Sensor Properties Features**

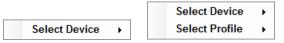

#### How to Change the Sensor Properties Device

Right click on the sensor properties table, and select a device and profile from the drop down list. The system properties table and the sensor properties table will be updated with the information for the device and profile that are selected.

Please Note: System Properties and Select Profile are only available for the IHH/IPM models.

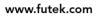

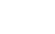

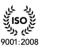

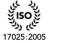

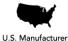

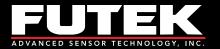

Sensor Solution Source Load · Torque · Pressure · Multi Axis · Calibration · Instruments · Software

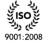

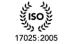

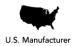

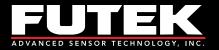

## **Unit** Conversions

This tab allows the user to view all of the available unit conversions.

| sor Properties |              | Codes        |           |             |         |              |        |
|----------------|--------------|--------------|-----------|-------------|---------|--------------|--------|
| Unit Typ       | e Conversion | Convert From | From Unit | Convert To  | To Unit | Scale Factor | Offset |
| Current        | 0            | microampere  | μA        | microampere | μA      | 1            | 0      |
| Current        | 1            | microampere  | μA        | milliampere | mA      | 0.001        | 0      |
| Current        | 2            | microampere  | μA        | ampere      | Α       | 1E-06        | 0      |
| Current        | 3            | milliampere  | mA        | microampere | μA      | 1000         | 0      |
| Current        | 4            | milliampere  | mA        | milliampere | mA      | 1            | 0      |
| Current        | 5            | milliampere  | mA        | ampere      | Α       | 0.001        | 0      |
| Current        | 6            | ampere       | Α         | microampere | μA      | 1000000      | 0      |
| Current        | 7            | ampere       | Α         | milliampere | mA      | 1000         | 0      |
| Current        | 8            | ampere       | Α         | ampere      | Α       | 1            | 0      |
| Displace       | ment 9       | millimeter   | mm        | millimeter  | mm      | 1            | 0      |
| Displace       | nent 10      | millimeter   | mm        | centimeter  | cm      | 0.1          | 0      |
| Displace       | nent 11      | millimeter   | mm        | decimeter   | dm      | 0.01         | 0      |
| Displace       | nent 12      | millimeter   | mm        | meter       | m       | 0.001        | 0      |
| Displace       | nent 13      | millimeter   | mm        | kilometer   | km      | 1E-06        | 0      |
| Displace       | nent 14      | millimeter   | mm        | inch        | in      | 0.03937008   | 0      |
| Displace       | nent 15      | millimeter   | mm        | foot        | ft      | 0.00328084   | 0      |
| Displace       | nent 16      | millimeter   | mm        | yard        | yd      | 0.001093613  | 0      |
| Displace       | nent 17      | millimeter   | mm        | mile        | mi      | 6.213712E-07 | 0      |
| Displace       | nent 18      | centimeter   | cm        | millimeter  | mm      | 10           | 0      |
| Diaplaco       | mont 10      | contimotor   | 000       | contimator  | 0.00    | 4            | 0      |

There are several unit types including: Current, Displacement, Force, Pressure, Temperature, Torque and Voltage. The table includes the unit to convert from and the unit to convert to as well as the scale factor and offset values.

- 59 -

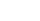

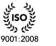

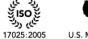

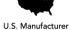

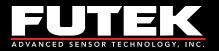

## **Unit** Codes

This tab allows the user to view all of the available unit codes.

| ens | sor Properties | Jnit Conversions | Unit Codes                     |         |  |
|-----|----------------|------------------|--------------------------------|---------|--|
|     | Unit Type      | Unit Code        | Name                           | Unit    |  |
|     | Pressure       | 0                | atmosphere                     | atm     |  |
|     | Pressure       | 1                | bar                            | bar     |  |
|     | Force          | 2                | dyne                           | dyn     |  |
|     | Pressure       | 3                | foot of water                  | ft-H2O  |  |
|     | Torque         | 4                | foot pound                     | ft-lb   |  |
|     | Force          | 5                | gram                           | g       |  |
|     | Torque         | 6                | gram centimeter                | g-cm    |  |
|     | Torque         | 7                | gram millimeter                | g-mm    |  |
|     | Pressure       | 8                | inch of water                  | in-H2O  |  |
|     | Torque         | 9                | inch pound                     | in-lb   |  |
|     | Torque         | 10               | inch ounce                     | in-oz   |  |
|     | Force          | 11               | kilodyne                       | kdyn    |  |
|     | Force          | 12               | kilogram                       | kg      |  |
|     | Torque         | 13               | kilogram centimeter            | kg-cm   |  |
|     | Pressure       | 14               | kilogram per square centimeter | kg/cm^2 |  |
|     | Torque         | 15               | kilogram meter                 | kg-m    |  |
|     | Force          | 16               | kilopound                      | klb     |  |
|     | Force          | 17               | kilonewton                     | kN      |  |
|     | Pressure       | 18               | kilopascal                     | kPa     |  |
|     | Drosauro       | 10               | of 63 > >>                     | kpai    |  |

There are several unit types including: Current, Displacement, Force, Pressure, Temperature, Torque and Voltage. The table includes the unit code, name, and abbreviation.

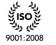

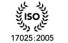

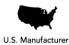

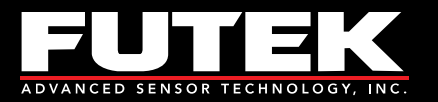

# **Transducer Electronic Data Sheets (TEDS)**

### **TEDS** Template

This tab allows the user to read and write to a TEDS Chip. The table displays information related to the Basic TEDS Information and the TEDS Template Information.

| EDS                  |                |            |                        |         |                                        |   |       |
|----------------------|----------------|------------|------------------------|---------|----------------------------------------|---|-------|
| TEDS Template Bas    | ic TEDS Transo | ducer Type | Template Calibration T | emplate | User Data                              |   |       |
| Read TEDS Template   | Function       | Select     | Description            | Bits    | Value                                  |   | Units |
| New TEDS Template    | Basic          | -          | Manufacturer ID        | 14      | Futek Advanced Sensor Technology, Inc. | - | -     |
| Save TEDS Template   | Basic          | -          | Product Type           | 5       | L                                      | - | -     |
| Basic TEDS Options   | Basic          | -          | Product Category       | 10      | SB                                     | - | -     |
| FUTEK Basic TEDS     | Basic          | -          | Product Series         | 11      | 200                                    | - | -     |
| Standard Basic TEDS  | Basic          | -          | Serial Number          | 24      | 123456                                 |   | -     |
| Oisable Dual Scaling |                |            |                        |         |                                        |   |       |
| Disable Dual Scaling |                |            |                        |         |                                        |   |       |

#### How to Read TEDS Template Information

Click **Read TEDS Template**.

### **Basic TEDS Options**

Specify if you would like to use the FUTEK Basic TEDS or Standard Basic TEDS.

#### How to Create New TEDS Template Information

Click **New TEDS Template** and specify the Template ID number in the input box below.

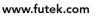

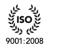

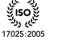

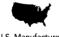

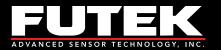

| 🚭 Transducere Type Template ID                                                                               | x            |
|----------------------------------------------------------------------------------------------------|--------------|
| Please Select The Transducer Type Template ID<br>30: High-Level Voltage Output Sensors<br>33: Bridge Sensors | OK<br>Cancel |
| 33                                                                                                    |              |

A new template with default values will be created.

#### How to Save TEDS Template Information

After you have filled in all of the required Basic TEDS Information and TEDS Template Information, click Save TEDS Template.

Please Note: When writing to the TEDS Chip, the data will be overwritten. Please be cautious as there is no way to retrieve the information once it has been overwritten.

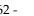

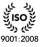

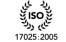

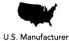

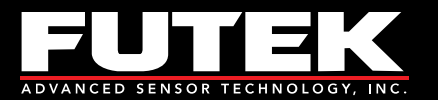

## **TEDS Data**

This tab allows the user to read and write to a TEDS Chip. The information is displayed in hexadecimal format and is separated into 32 byte pages.

| TEDS                      |                                                 |                                               |
|---------------------------|-------------------------------------------------|-----------------------------------------------|
| TEDS Template TEDS Data   |                                                 |                                               |
| TEDS<br>1. Read TEDS Data | TEDS Pages 00H to 07H<br>Page 00H (000H - 01FH) | TEDS Pages 08H to 0FH  Page 08H (100H - 11FH) |
| 2. Write TEDS Data        | B5 37 00 13 13 19 40 E2 01 84 3C 00 00 00 00 00 | 00 00 00 00 00 00 00 00 00 00 00 00 00        |
| Z. White TEDS Data        | 00 20 41 02 00 00 00 BC 49 0C E8 C8 70 C2 36 66 | 00 00 00 00 00 00 00 00 00 00 00 00 00        |
|                           | Page 01H (020H - 03FH)                          | Page 09H (120H - 13FH)                        |
|                           | 95 CC 18 CA 0A 31 56 5B 04 E0 30 63 95 5A 5C 82 | 00 00 00 00 00 00 00 00 00 00 00 00 00        |
|                           | 40 20 10 08 04 02 81 40 20 10 08 04 12 00 00 00 | 00 00 00 00 00 00 00 00 00 00 00 00 00        |
|                           | Page 02H (040H - 05FH)                          | Page 0AH (140H - 15FH)                        |
|                           | 15 00 00 00 24 08 00 00 00 00 00 00 00 80 3F 00 | 00 00 00 00 00 00 00 00 00 00 00 00 00        |
|                           | 00 00 00 00 00 00 00 00 00 00 00 00 00          | 00 00 00 00 00 00 00 00 00 00 00 00 00        |
|                           | Page 03H (060H - 07FH)                          | Page 0BH (160H - 17FH)                        |
|                           | 00 00 00 00 00 00 00 00 00 00 00 00 00          | 00 00 00 00 00 00 00 00 00 00 00 00 00        |
|                           | 00 00 00 00 00 00 00 00 00 00 00 00 00          | 00 00 00 00 00 00 00 00 00 00 00 00 00        |
|                           | Page 04H (080H - 09FH)                          | Page 0CH (180H - 19FH)                        |
|                           | 00 00 00 00 00 00 00 00 00 00 00 00 00          | 00 00 00 00 00 00 00 00 00 00 00 00 00        |
|                           | 00 00 00 00 00 00 00 00 00 00 00 00 00          | 00 00 00 00 00 00 00 00 00 00 00 00 00        |
|                           | Page 05H (0A0H - 0BFH)                          | Page 0DH (1A0H - 1BFH)                        |
|                           | 00 00 00 00 00 00 00 00 00 00 00 00 00          | 00 00 00 00 00 00 00 00 00 00 00 00 00        |
|                           | 00 00 00 00 00 00 00 00 00 00 00 00 00          | • • • • • • • • • • • • • • • • • • • •       |
| •                         | III                                             | ۲.<br>۲                                       |

### How to Read TEDS Data Click Read TEDS Data.

### How to Write TEDS Data

Click Write TEDS Data.

Please Note: When writing to the TEDS Chip, the data will be overwritten. Please be cautious as there is no way to retrieve the information once it has been overwritten.

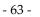

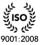

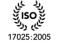

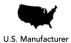

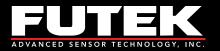

# About

## About SENSIT Test and Measurement

This form allows the user to view all of the information about the software and the manufacturer.

| Product Name:                                                             | SENSIT Test and Measurement |  |  |  |
|---------------------------------------------------------------------------|-----------------------------|--|--|--|
| Version:                                                                  | Version 2.3.4000.0 (32-bit) |  |  |  |
| Address:                                                                  | 10 Thomas, Irvine CA 92618  |  |  |  |
| Toll Free:                                                                | (800) 23-FUTEK              |  |  |  |
| Telephone:                                                                | (949) 465-0900              |  |  |  |
| Fax:                                                                      | (949) 465-0905              |  |  |  |
| Email:                                                                    | futek@futek.com             |  |  |  |
| Website:                                                                  | www.futek.com Close         |  |  |  |
| © 2009 - 2013 FUTEK Advanced Sensor Technology, Inc. All rights reserved. |                             |  |  |  |

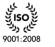

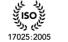

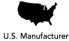

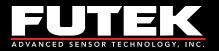

# **Minimum System Requirements**

## Hardware Requirements

| Hardware Requirements |          |             |             |             |             |             |
|-----------------------|----------|-------------|-------------|-------------|-------------|-------------|
|                       | 1 Device | 1 Device    | 4 Devices   | 8 Devices   | 16 Devices  |             |
| Hardware              | Minimum  | Recommended |             |             |             |             |
|                       | x86      | 800 MHz     | 2.0 GHz     | 2.0 GHz     | 2.0 GHz     | 2.0 GHz     |
| Computer Processor    | x64      | 800 MHz     | 2.5 GHz     | 2.5 GHz     | 2.5 GHz     | 2.5 GHz     |
|                       | x86      | 512 MB      | 2.0 GB      | 4.0 GB      | 4.0 GB      | 4.0 GB      |
| System Memory         | x64      | 1.0 GB      | 4.0 GB      | 6.0 GB      | 8.0 GB      | 12.0 GB     |
| Hard Disk Drive       |          | 20.0 GB     | 40.0 GB     | 40.0 GB     | 40.0 GB     | 40.0 GB     |
| Available Disk Space  |          | 10.0 GB     | 10.0 GB     | 10.0 GB     | 10.0 GB     | 10.0 GB     |
|                       | CD       | CD-ROM      | CD-ROM      | CD-ROM      | CD-ROM      | CD-ROM      |
| Disk Drive            | DVD      | DVD-ROM     | DVD-ROM     | DVD-ROM     | DVD-ROM     | DVD-ROM     |
|                       | Standard | SVGA        | HD 1080     | HD 1080     | HD 1080     | HD 1080     |
| Screen Resolution     | WxH      | 800 x 600   | 1920 x 1080 | 1920 x 1080 | 1920 x 1080 | 1920 x 1080 |
| USB Port              | USB 2.0  | USB 2.0     | USB 2.0     | USB 2.0     | USB 2.0     |             |

### Software Requirements

| Software Requirements    |                         |                         |  |  |  |
|--------------------------|-------------------------|-------------------------|--|--|--|
| Software                 | Minimum                 | Recommended             |  |  |  |
|                          | Microsoft Windows XP    | Microsoft Windows XP    |  |  |  |
|                          | Microsoft Windows Vista | Microsoft Windows Vista |  |  |  |
| Operating System         | Microsoft Windows 7     | Microsoft Windows 7     |  |  |  |
| Microsoft Office Excel   | 2003                    | 2003 or later           |  |  |  |
| Microsoft .Net Framework | 4                       | 4.0 or later            |  |  |  |
| FTDI Driver              | CDM 2.08.02             | CDM 2.08.02 or later    |  |  |  |

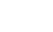

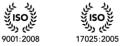

لمان ولا

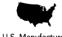

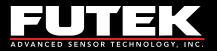

## **Release Information**

FUTEK USB Software Version 2.0.0.0 User's Manual – Released January 2011 SENSIT USB Software Version 2.0.4000.0 Software Manual – Released July 2011 SENSIT Test and Measurement Version 2.1.4000.0 Software Manual – Released November 2011 SENSIT Test and Measurement Version 2.2.4000.0 Software Manual – Released April 2012 SENSIT Test and Measurement Version 2.3.4000.0 Software Manual – Released February 2013

# Copyright

Copyright © FUTEK Advanced Sensor Technology, Inc. 2009-2013.

# Disclaimer

Neither the whole nor any part of the information contained in, or the product described in this manual, may be adapted or reproduced in any material or electronic form without the prior written consent of the copyright holder.

This product and its documentation are supplied on an as-is basis and no warranty as to their suitability for any particular purpose is either made or implied.

This document provides preliminary information that may be subject to change without notice.

# **Contact Information**

#### FUTEK Advanced Sensor Technology, Inc.

10 Thomas, Irvine, CA 92618, USA

| Toll Free: | (800) 23-FUTEK |
|------------|----------------|
| Telephone: | (949) 465-0900 |
| Fax:       | (949) 465-0905 |

Email (All Inquires): <u>futek@futek.com</u> Website URL: <u>www.futek.com</u>

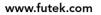

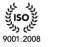

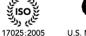

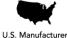